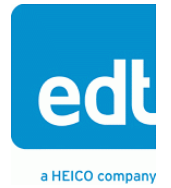

## **User's Guide**

# **EDT Camera Link Simulator (CLS) Family**

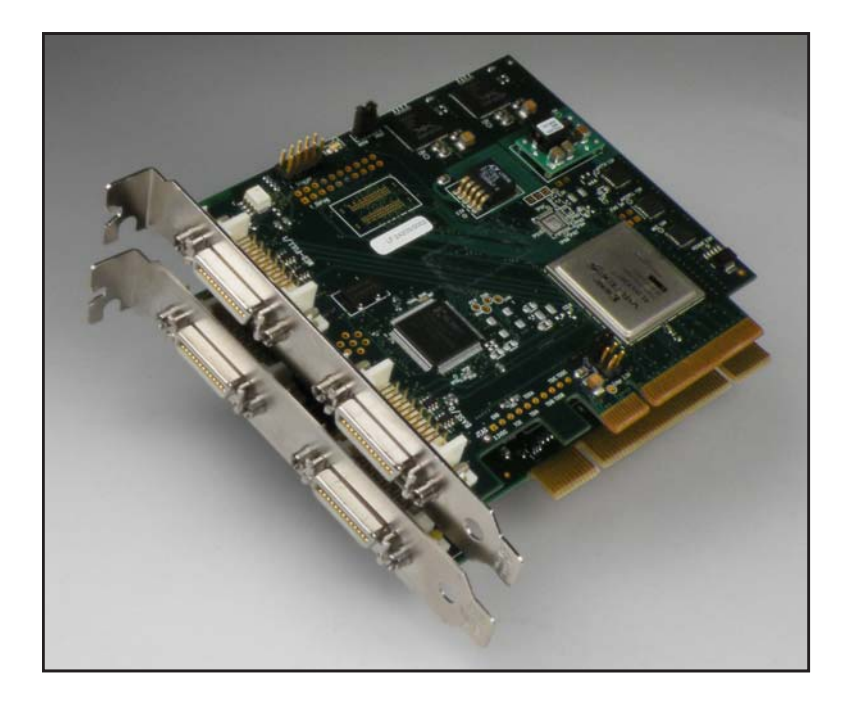

## **for PCI or PCI Express**

**Date: 2014 November 10 Rev#: 0004**

#### **EDT | Engineering Design Team, Inc.**

3423 NE John Olsen Ave Hillsboro, OR 97124 U.S.A. Tel: +1-503-690-1234 | Toll free (in U.S.A.): 800-435-4320 Fax: +1-503-690-1243 www.edt.com

EDT<sup>TM</sup> and Engineering Design Team<sup>TM</sup> are trademarks of Engineering Design Team, Inc. All other trademarks, service marks, and copyrights are the property of their respective owners<sup>†</sup>.

© 1997-2019 Engineering Design Team, Inc. All rights reserved.

#### **Terms of Use Agreement**

**Definitions.** This agreement, between Engineering Design Team, Inc. ("Seller") and the user or distributor ("Buyer"), covers the use and distribution of the following items provided by Seller: a) the binary and all provided source code for any and all device drivers, software libraries, utilities, and example applications (collectively, "Software"); b) the binary and all provided source code for any and all configurable or programmable devices (collectively, "Firmware"); and c) the computer boards and all other physical components (collectively, "Hardware"). Software, Firmware, and Hardware are collectively referred to as "Products." This agreement also covers Seller's published Limited Warranty ("Warranty") and all other published manuals and product information in physical, electronic, or any other form ("Documentation").

**License.** Seller grants Buyer the right to use or distribute Seller's Software and Firmware Products solely to enable Seller's Hardware Products. Seller's Software and Firmware must be used on the same computer as Seller's Hardware. Seller's Products and Documentation are furnished under, and may be used only in accordance with, the terms of this agreement. By using or distributing Seller's Products and Documentation, Buyer agrees to the terms of this agreement, as well as any additional agreements (such as a nondisclosure agreement) between Buyer and Seller.

**Export Restrictions.** Buyer will not permit Seller's Software, Firmware, or Hardware to be sent to, or used in, any other country except in compliance with applicable U.S. laws and regulations. For clarification or advice on such laws and regulations, Buyer should contact: **U.S. Department of Commerce, Export Division, Washington, D.C., U.S.A.**

**Limitation of Rights.** Seller grants Buyer a royalty-free right to modify, reproduce, and distribute executable files using the Seller's Software and Firmware, provided that: a) the source code and executable files will be used only with Seller's Hardware; b) Buyer agrees to indemnify, hold harmless, and defend Seller from and against any claims or lawsuits, including attorneys' fees, that arise or result from the use or distribution of Buyer's products containing Seller's Products. Seller's Hardware may not be copied or recreated in any form or by any means without Seller's express written consent.

**No Liability for Consequential Damages.** In no event will Seller, its directors, officers, employees, or agents be liable to Buyer for any consequential, incidental, or indirect damages (including damages for business interruptions, loss of business profits or information, and the like) arising out of the use or inability to use the Products, even if Seller has been advised of the possibility of such damages. Because some jurisdictions do not allow the exclusion or limitation of liability for consequential or incidental damages, the above limitations may not apply to Buyer. Seller's liability to Buyer for actual damages for any cause whatsoever, and regardless of the form of the action (whether in contract, product liability, tort including negligence, or otherwise), will be limited to fifty U.S. dollars (\$50.00).

**Limited Hardware Warranty.** Seller warrants that the Hardware it manufactures and sells shall be free of defects in materials and workmanship for a period of 12 months from date of shipment to initial Buyer. This warranty does not apply to any product that is misused, abused, repaired, or otherwise modified by Buyer or others. Seller's sole obligation for breach of this warranty shall be to repair or replace (F.O.B. Seller's plant, Beaverton, Oregon, U.S.A.) any goods that are found to be non-conforming or defective as specified by Buyer within 30 days of discovery of any defect. Buyer shall bear all installation and transportation expenses, and all other incidental expenses and damages.

**Limitation of Liability.** *In no event shall Seller be liable for any type of special consequential, incidental, or penal damages, whether such damages arise from, or are a result of, breach of contract, warranty, tort (including negligence), strict liability, or otherwise.* All references to damages herein shall include, but not be limited to: loss of profit or revenue; loss of use of the goods or associated equipment; costs of substitute goods, equipment, or facilities; downtime costs; or claims for damages. Seller shall not be liable for any loss, claim, expense, or damage caused by, contributed to, or arising out of the acts or omissions of Buyer, whether negligent or otherwise.

**No Other Warranties.** Seller makes no other warranties, express or implied, including without limitation the implied warranties of merchantability and fitness for a particular purpose, regarding Seller's Products or Documentation. Seller does not warrant, guarantee, or make any representations regarding the use or the results of the use of the Products or Documentation or their correctness, accuracy, reliability, currentness, or otherwise. All risk related to the results and performance of the Products and Documentation is assumed by Buyer. The exclusion of implied warranties is not permitted by some jurisdictions. The above exclusion may not apply to Buyer.

**Disclaimer.** Seller's Products and Documentation, including this document, are subject to change without notice. Documentation does not represent a commitment from Seller.

## <span id="page-3-0"></span>**Contents**

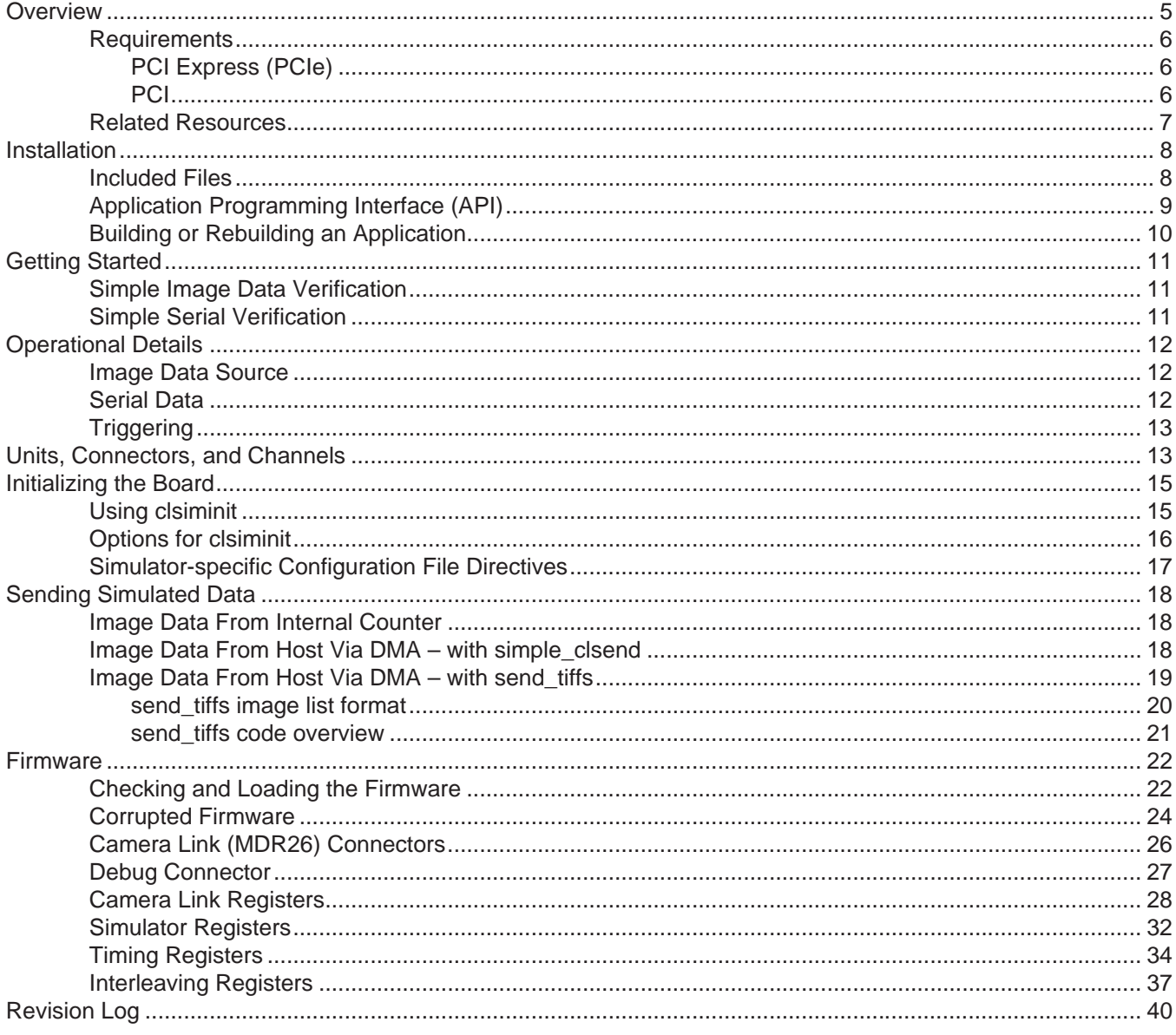

## <span id="page-4-0"></span>**Overview**

This guide covers EDT Camera Link simulator (CLS) boards. A CLS board sends simulated Camera Link images to a frame grabber via Camera Link cabling. As an alternative, the PCIe simulator (PCIe8 DVa CLS) can be converted to a fully functional frame grabber (PCIe8 DVa C-Link) via a simple firmware utility, as outlined in the EDT user's guide for Camera Link PCIe frame grabbers (see [Related Resources on page 7\)](#page-6-0).

Table 1 lists each EDT CLS product, along with modes supported and other key information.

| Product       | <b>Status</b>    | Bus type                     | <b>Modes</b>                                                                   | Data rate      | <b>Notes / Unique Features</b>                                                                                                    |
|---------------|------------------|------------------------------|--------------------------------------------------------------------------------|----------------|----------------------------------------------------------------------------------------------------|
| PCIe8 DVa CLS | Current ("DVa"*) | PCIe<br>$(8$ -lane $)$       | Base, dual base.<br>medium, or full mode                                       | Up to 850 MB/s | Easily converts to a frame grabber. As a frame grab-<br>ber, Power over Camera Link (PoCL) can be en-<br>abled; as a simulator, PoCL must be disabled. |
| PCIe8 DV CLS  | Legacy ("DV"*)   | PCIe<br>$(8$ -lane $)$       | Base, dual base,<br>medium, or full mode                                       | Up to 300 MB/s | Functionally equivalent to "DVa" version, except it<br>has lower data speed and does not provide frame<br>grabber PoCL support.                        |
| PCI DV CLS    | Legacy ("DV"*)   | PCI<br>(32 bits /<br>66 MHz) | Base (8-bit, 1- or 2-tap; or<br>24-bit RGB) or medium<br>mode $(8-bit, 4-tap)$ |                | Up to 200 MB/s Does not convert to frame grabber.                                                                                                    |

**Table 1. Products in the EDT CLS Family**

[Figure 1](#page-4-1) and Figure 2 show diagrams of the CLS products.

<span id="page-4-1"></span>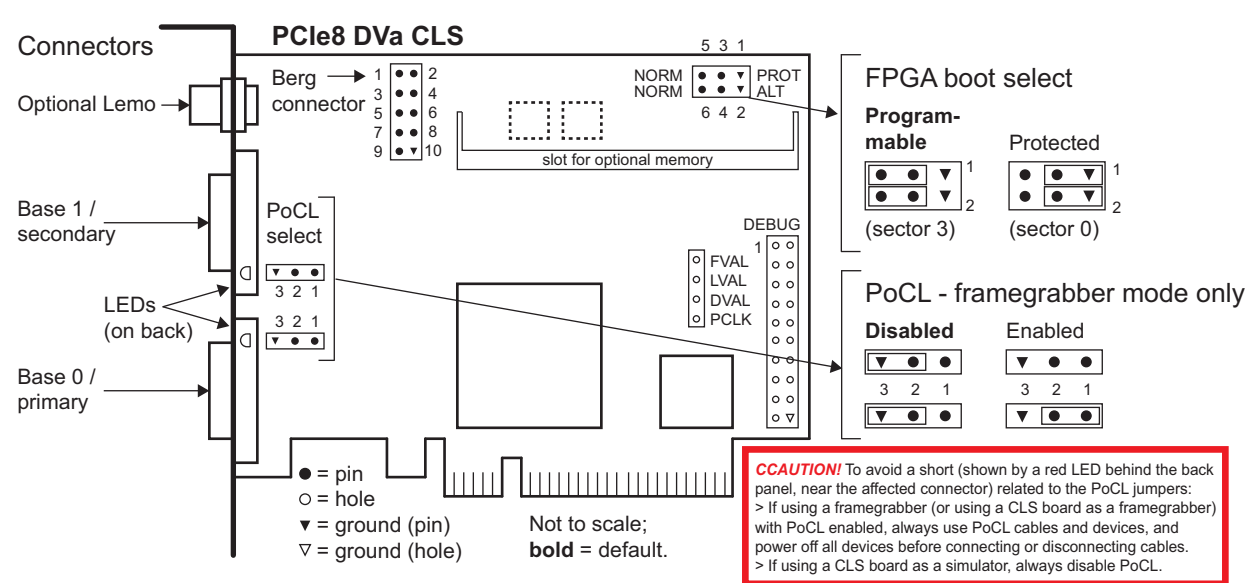

#### **Figure 1. Current ("DVa") product: PCIe8 DVa CLS**

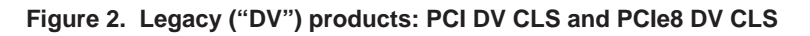

**PCI DV CLS PCIe8 DV CLS**

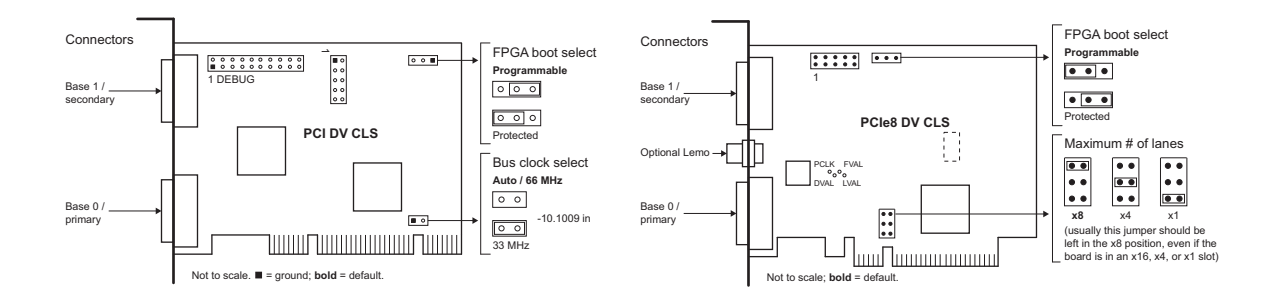

### <span id="page-5-0"></span>**Requirements**

EDT CLS products are high-speed DMA devices that require adequate bus bandwidth for reliable operation, especially depending upon such elements as the motherboard and chipset. In addition, different cameras run at different speeds, so bandwidth requirements will vary depending on which camera is being simulated. Therefore, you should choose and configure your system with bus bandwidth requirements in mind.

### <span id="page-5-1"></span>**PCI Express (PCIe)**

For PCIe, performance rates depend upon your system and its setup. Systems using EDT PCIe 8-lane vision products have tested at the maximum Camera Link specification of 850 MBytes.

EDT's PCIe boards will not work in slots dedicated for graphics display, such as slots typically labeled "graphics" in some Dell system specifications. Consult your motherboard manufacturer to find out specifically which slots are available for general purpose I/O.

EDT's PCIe 8-lane boards will fit in 1, 8, or 16-lane slots. In 8- or 16-lane slots the boards will work at their rated bandwidth. In 1-lane slots the bandwidth will be reduced to roughly one-eighth the maximum.

### <span id="page-5-2"></span>**PCI**

For PCI, the interface runs at 66 MHz and can sustain a maximum DMA bandwidth of approximately 200 MBytes per second. Use the PCI DV CLS in a slot that is 66 MHz or faster (you can use a 33 MHz slot, but the maximum sustainable DMA bandwidth will then drop to approximately 90–95 MBytes per second). If your application exceeds these limits, then data loss (broken images or timeouts) will occur.

The PCI DV CLS has a 32-bit PCI data bus, though you can use it in a 64-bit bus slot.

If your CLS board and your frame grabber reside in the same host and use the same PCI bus, then they share the bus bandwidth. If the total bandwidth requirements of both boards exceed the PCI bandwidth limits specified above, move either the CLS or the frame grabber so that they use different PCI buses.

**NOTE** If your image source is an internal counter, not actual images from the host computer (see Sending [Simulated Data on page 18\)](#page-17-2), the CLS is not using the PCI / PCIe bus for DMA and thus is not consuming bus bandwidth.

### <span id="page-6-0"></span>**Related Resources**

The resources below may be helpful or necessary for your applications.

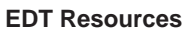

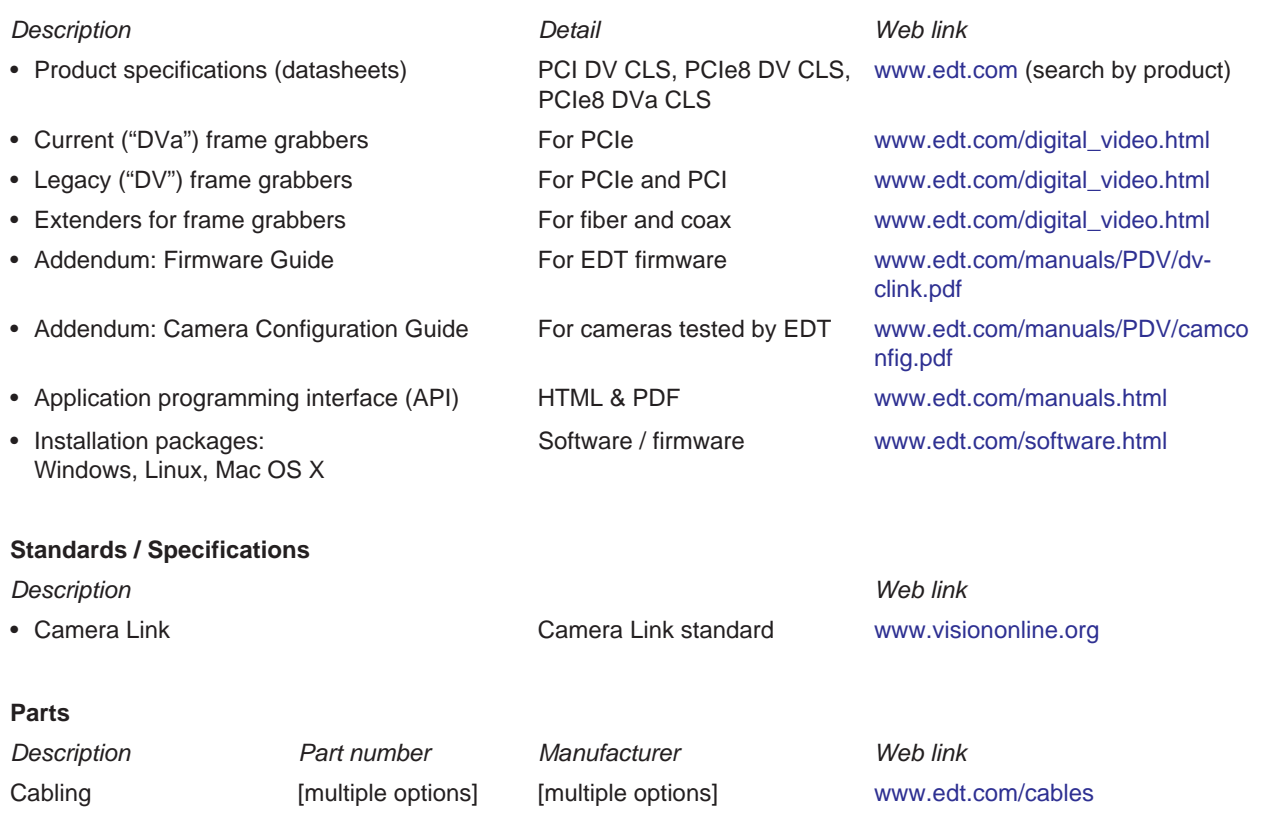

### <span id="page-7-0"></span>**Installation**

EDT provides installation packages for all supported operating systems (Windows, Linux, Mac OS X). These packages are provided on the EDT installation disk that ships with your EDT product.

However, to prevent installation package version issues, EDT recommends that you go to [www.edt.com](http://www/edt/com) and do one of the following:

- For a new application, download the latest package.
- For an existing application, use the same package that was used to build it (from your own or EDT's archives), or recompile / relink the application with the latest installation package download.

**NOTE** Remove previous software releases before installing updates.

In either case, to find the installation package you need (either the latest one or an archived version), you can use the link under [Related Resources on page 7.](#page-6-0)

To install the CLS:

- 1. Install the Pdv driver software as specified above.
- 2. Install the board into the host computer according to the computer manufacturer's instructions.
- 3. Connect the board to your frame grabber or other input device with a standard Camera Link cable. For part information, see the link under [Related Resources on page 7.](#page-6-0) For connector pinouts, see [Appendix](#page-25-1)  [A: Pin Assignments on page 26.](#page-25-1)
- **NOTE** If you are using a single base-mode input device with a legacy "DV" CLS board (PCI DV CLS or PCIe8 DV CLS), the input device must connect to the CLS board's primary MDR26 connector (i.e., the one nearest the PCI / PCIe bus). With a current "DVa" CLS board, (PCIe8 DVa CLS), such a device can connect to either MDR26 connector. For details, see [Units, Connectors, and Channels on page 13.](#page-12-0)

### <span id="page-7-1"></span>**Included Files**

The EDT PDV installation package includes files for all EDT vision products. Some files, like the device driver, are common to all products, while other files apply only to certain products. Files specific to the CLS include a CLS setup application, as well as C source and executables for several command-line example, diagnostic, and utility programs. These CLS-specific files are listed in the table below.

**NOTE** For Windows executables, the extension . exe is implied.

#### **Table 2. CLS-specific files, part 1 of 2**

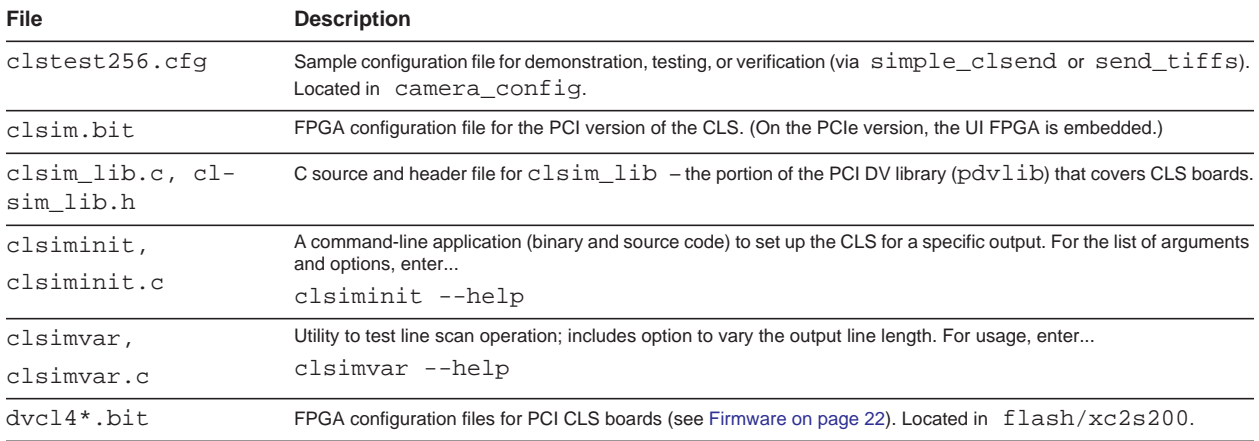

| qeneric*cl.cfq                           | Generic files (in camera config directory) that you can copy and edit to configure the CLS for the camera you are<br>simulating. Provide at least values for image height, width, and depth. For details, see Initializing the Board on page 15.                                                                                                    |  |  |  |
|------------------------------------------|----------------------------------------------------------------------------------------------------|--|--|--|
| imagelist.txt                            | Sample image list for demonstration, testing, or verification (via simple clsend or send tiffs).                                                                                                    |  |  |  |
| pe8dvaclsim*.bit,<br>pe8dvclsim*.bit     | FPGA configuration files for PCIe CLS boards (see Firmware on page 22). Located in $flash/xc5vlx30t$ .                                                                                                    |  |  |  |
| send_tiffs,<br>send_tiffs.c              | A command-line application (binary and source code) to send one or more TIF images to the frame grabber as simu-<br>lated camera image data. For details on using this application, see Sending Simulated Data on page 18.                                                                                                    |  |  |  |
| simple_clsend,<br>$sim-$<br>ple_clsend.c | A command-line application (binary and source code) to send one or more image files to the frame grabber as simu-<br>lated camera image data – similar to $Send_{tilffs}$ but with much of the rarely-used functionality stripped out.<br>Currently it works for TIF image files only, but has stubs for other image formats to make it easier for users to add their<br>own image formats (some of which will be filled in by EDT in future versions). Though not all that simple, simple -<br>clsend is simpler as example code than $send$ , tiffs. For details on using this application, see Sending<br>Simulated Data on page 18. |  |  |  |
| $\text{tiffs256}/\text{*}. \text{tif}$   | Sample images for demonstration, testing, or verification (via simple_clsend or send_tiffs).                                                                                                    |  |  |  |
| pdvlib.*                                 | Library binaries for the EDT digital imaging library, including $clsim$ lib.c functions; see $clsim$ lib.c<br>(above) and consult the EDT API (see Related Resources on page 7]. Files installed on Windows have the extensions<br>. Lib and . dll; files installed on Linux have the extensions . so and . a; and files installed on Mac OS X<br>have the extensions . so and . dylib.                                                                                                    |  |  |  |

**Table 2. CLS-specific files, part 2 of 2**

### <span id="page-8-0"></span>**Application Programming Interface (API)**

EDT provides a common application programming interface (API) for all supported operating systems, so an application written for one EDT vision product will work with the others with minimal modification; any exceptions – such as differences between Windows, Linux, and Mac OS X – are noted in this guide.

The API includes three subset libraries:

- clsim\_lib (pdv\_cls\_ subroutines) this library includes subroutines for EDT simulators only.
- edtlib (edt\_ subroutines) this library includes subroutines (e.g., pdv\_configure\_ring\_buffers, edt\_start\_buffers) that are used for configuring DMA and sending out data.
- $pdv$ lib ( $pdv$  subroutines) this library includes subroutines that work with both simulators and frame grabbers (e.g., pdv\_open, pdv\_close), as well as subroutines that are for frame grabbers only.

To learn how these subroutines are used in practice, see the example applications. All of these resources are provided in your EDT installation package (see [Related Resources on page 7](#page-6-0)).

### <span id="page-9-0"></span>**Building or Rebuilding an Application**

By default, EDT's installation package is saved in  $C:\Epsilon$ DT\pdv (Windows) or /opt/EDTpdv (Linux / Mac OS X). The package includes C source and executables for all EDT examples, utilities, and diagnostics.

**NOTE** Applications which access EDT boards must be compiled and linked to match the platform in use (32- or 64-bit). Applications linked with 32-bit EDT libraries will not run correctly on 64-bit systems, or vice versa. The EDT driver / software installation script detects whether the system is running 32- or 64-bit, and installs the appropriate files.

To build or rebuild programs, use an appropriate compiler and follow the steps below.

#### **Windows (Visual Studio 6.0 or later) Linux or Mac OS X**

- 1. From the installation directory  $C:\Epsilon\$ *Pdv Utilities*.
- 2. Do any of the following: 2. Do any of the following:
	- –. To build or rebuild a specific application, first make sure your build environment variables are set properly. For example, enter...

```
C:\Program Files (x86)\Microsoft 
Visual Studio 9.0\VC\vcvarsall 
.bat amd64
```
Then enter...

nmake *file*

...replacing *file* with the name of the example program you wish to build.

– To build or rebuild and install all of the EDT examples, utilities, and diagnostics, navigate to the installation directory and enter...

nmake

– Alternatively, you can use the included Visual Studio 2008 project, or set up your own project in Visual C++.

- 1. In a terminal window, navigate to the installation directory /opt/EDTpdv.
- - To build or rebuild a specific application, enter...

make *file*

...replacing *file* with the name of the example program you wish to build.

– To build or rebuild and install all of the EDT examples, utilities, and diagnostics, navigate to the installation directory and enter...

make

### <span id="page-10-0"></span>**Getting Started**

Your EDT installation package includes various resources to help you get started and verify that your simulator is working properly. It covers how to initialize your board, transfer image file data, and test serial communication.

For details on the below applications and examples, see the C source code and the documentation for each: this guide covers clsiminit, simple\_send, and pdvterm, while the EDT user's guide for frame grabbers (see [Related Resources on page 7\)](#page-6-0) covers take and initcam.

For details on usage, you can also run...

*appname* --help

### **Simple Image Data Verification**

The following example sequence is for an EDT frame grabber with an EDT simulator (enumerated by the system as 0 and 1 respectively in this example). If you are using a third-party frame grabber, initialize it as instructed in the manufacturer's documentation to capture 256 x 256 x 8 bits and view the results).

To begin, connect the frame grabber to channel 0 (the MDR26 connector closest to the motherboard).

For your setup, run polload with no arguments to see how the system has enumerated your devices, and then adjust the  $-u$  and  $-pdvN$  arguments accordingly.

Example sequence:

```
initcam -u 0 -f camera_config/clstest256.cfg #(to initialize the EDT frame grabber)
```
clsiminit -u 1 -f camera\_config/clstest256.cfg #(to initialize the EDT simulator)

simple\_clsend -u 1 -m -1 0 -i imagelist.txt #(to continuously send all images in the directory clstest256; note that the character after  $-u$  is the digit "1" and the character after  $-m$  is the letter "l")

```
send_tiffs -u 1 -i imagelist.txt
```
In another window:

take  $-u_0 -N_4 -1$  100 # (capture 100 images with the EDT frame grabber and make sure no timeouts)

...or...

pdvshow -pdv0 #(use pdvshow to capture and view images from the EDT frame grabber)

### **Simple Serial Verification**

To test serial communication, use the loopback option  $(-1)$  to  $\text{clsiminit}$ , which enables UART looping to echo back every character sent. Then use the pdvterm terminal emulator application. For example:

```
clsiminit -u 1 -l -f camera_config/clstest256.cfg
```
pdvterm

> aabbccdd (output should look like this if you type "abcd")

## <span id="page-11-0"></span>**Operational Details**

EDT's CLS boards provide the following key features:

- Field-programmable gate arrays (FPGAs), to implement DMA:
- A choice between two sources of image data either internal counters, or DMA from the host computer;
- Serial data; and
- Triggering.

This section explains how these features are implemented.

### <span id="page-11-1"></span>**Image Data Source**

With the CLS board, your source for simulated image data can be internal counters on the board itself, or actual image data sent to the DMA buffers by the send tiffs application. Alternatively, you can write your own application to send data to the DMA buffers.

If your source is internal counters, the CLS does not use the DMA engine to transfer data.

If your source is DMA, the DMA engine transfers the data as described below.

**NOTE** The transfer process below applies to both sources, except that if your source is internal counters, the references to DMA do not apply.

When each frame starts, the simulator does not begin sending the image until after it has collected 16 KB of DMA data into its FIFO from the host. (This number can be lowered to accommodate images of less than 16 KB.) Once started, the image data from the host streams through the simulator continuously until the end of the image; if the DMA cannot keep up, there is a FIFO underflow, and the image data transferred to the frame grabber is corrupted. In this case, if the DMA is not reinitialized between frames, subsequent frames may show skewed data. However, the timing of the pixel clock, line-valid, and frame-valid signals from the simulator is not affected by underflows.

At the end of the image, the simulator pauses for a period of time specified by the 0x4C–4E Vertical Count Maximum (the value in those registers, minus the active video time specified in the 0x4A–4B Vertical Active) before readying itself for the next image. Once ready, it waits for DMA data to arrive before starting again. To stop the simulator, the host need only stop the DMA transfer.

The PCIe version of the CLS can support full mode (up to 8 taps, 8 bits per pixel) as well as all of the medium modes (4 taps at 8 to 16 bits per pixel).

In some applications, the number of rasters in each image can vary. Before the frame is started, the raster count is written into 0x4A–4B Vertical Active by the host. When the frame is started, this information is transferred to a holding register. The rising edge of frame-valid can trigger an interrupt to the host, and the host then has an entire frame transfer time to respond to this interrupt and modify the registers for the next frame. Values in certain other registers (0x44 FillA, 0x46 FillB, 0x4C–4E Vertical Count Maximum, 0x58–59 Horizontal Read Valid Start, and 0x5A–5B Horizontal Read Valid End) are held in holding registers in the same way, allowing them also to be modifed for each frame.

### <span id="page-11-2"></span>**Serial Data**

In addition to the frame-valid interrupt, the CLS also implements interrupts associated with the universal asynchronous receiver and transmitter (UART). You can send and receive serial data to and from the UART using the pdv\_serial library functions.

### **Triggering**

The CLS can be configured to trigger each frame-valid signal from the frame grabber using the rising edge of the CC1 camera control line. The trigger is ignored unless all other conditions for start-of-frame are already met – such as the completion of any vertical blanking interval specified for the previous frame, and the collection of sufficient DMA data in the FIFO.

To emulate the EXSYNC input to Dalsa linescan cameras, you can configure the CLS to trigger each linevalid signal on either the rising or falling edge of the CC1 line.

For more details, consult the EDT user's guide for your frame grabber (see [Related Resources on page 7\)](#page-6-0).

## <span id="page-12-0"></span>**Units, Connectors, and Channels**

This section covers how to work with multiple units, connectors, and channels, which are defined as follows:

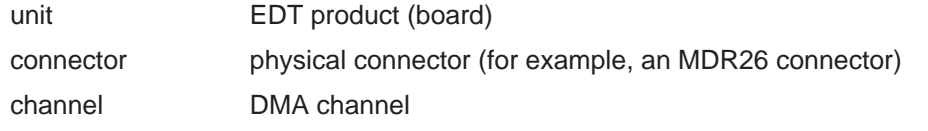

A typical C-Link board has two MDR26 connectors.

In base mode, each device requires one connector on the EDT board, and each connector provides one DMA channel. Thus, in base mode, an EDT simulator with two connectors has two DMA channels.

In medium or full mode, each device requires two connectors on the EDT board. In this case, the two connectors work together to support one DMA channel.

**NOTE** In EDT hardware, the connectors are labeled 0 and 1 on some boards, but 1 and 2 on others. Regardless of the labels on the hardware, the software always counts the connectors in order as 0 (primary), 1 (secondary), and so on, with 0 being the connector nearest the PCIe bus.

If you install one board in your host system, the system will assign the default unit number (0) to that board. If you install multiple boards, the system will assign a unique unit number to each board, starting with 0 (the sequence is system-dependent). Typically, the unit number is an argument when invoking an application (such as clsiminit or simple\_clsend) or a parameter passed into one of the EDT subroutines.

The figure below shows an example of how the software enumerates the units (boards) and the connectors on each board. The default for the first unit number, connector number, and DMA channel number is always 0, with additional units, connectors, and DMA channels numbered as 1, 2, and so on.

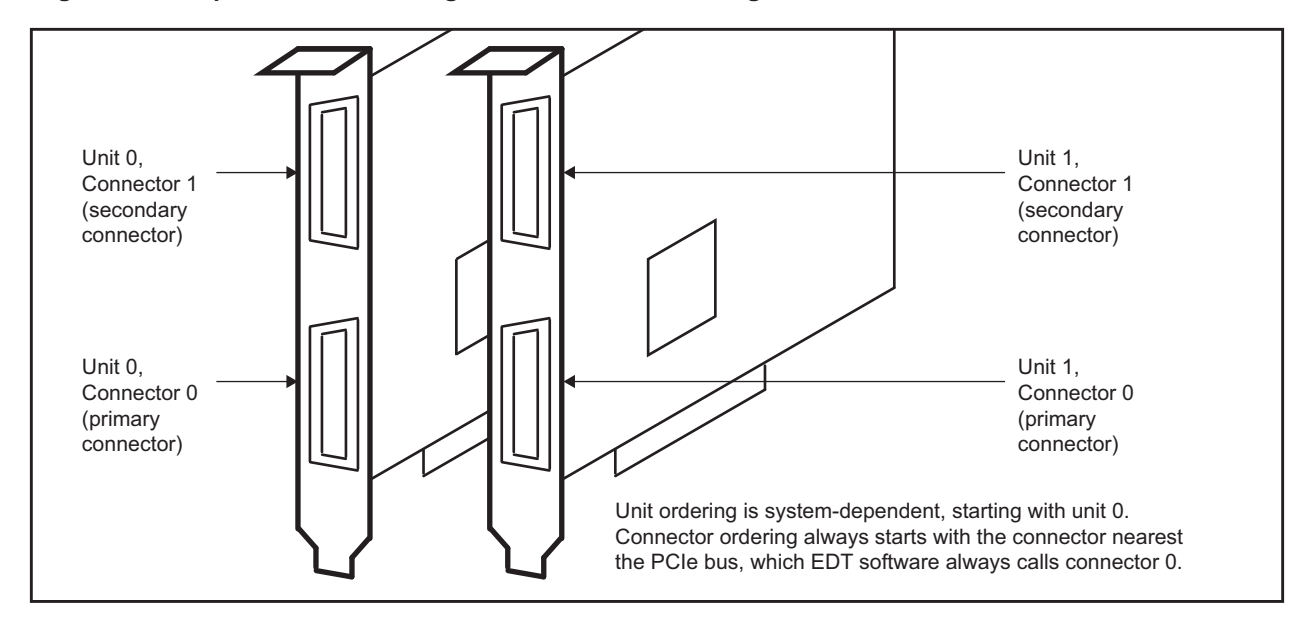

#### **Figure 3. Example of unit numbering and connector numbering**

If you are using multiple EDT boards (units), or multiple connectors on a single EDT board, the software provides a unique handle to represent each unit and connector. Unless you specify something else, any application (either your own or EDT's) seeking access to the devices will default to unit 0, connector 0.

The way that you address the appropriate unit and DMA channel will depend on what you are doing.

For EDT example and utility applications, use the arguments...

-u *unit*

*-c channel*

• For EDT API, use pdv\_open\_channel(*..., unit, channel*). For each device, the open routine will return a pointer to the structure that represents the opened device (unit and DMA channel); this pointer appears in EDT examples and documentation as  $pdv_p$ . Each unit / channel combination can be opened and manipulated independently by passing the appropriate pointer to the library subroutines. For details, consult the EDT API (see [Related Resources on page 7\)](#page-6-0).

If you have multiple boards using the Pdv driver installed in your host computer, you must supply a unit number to specify which one you wish to initialize:

*appname* -u *unit\_number* -c *channel\_number other\_arguments*

By default, EDT applications will address unit 0, connector 0 (the primary connector). If you are using multiple EDT boards (simulators, frame grabbers, or both), you can specify a particular board or connector by using the argument  $-u$  or  $-c$ , respectively.

For example, to initialize unit 1 (the second board) and connector 1 (the secondary connector), enter...

```
clsiminit -u 1 -c 1 camera_config/file
```
**NOTE** In your EDT installation package, running polload with no arguments will display a list of all boards (by unit number) installed in the host, or in some cases to update or reprogram your board's firmware. For details, consult the user's guide for your frame grabber (see [Related Resources on page 7\)](#page-6-0).

## <span id="page-14-0"></span>**Initializing the Board**

As much as possible considering its different purpose, your CLS is designed to work like an EDT Camera Link frame grabber, and the software described here is designed to work in a manner similar to the  $\frac{1}{10}$ frame grabber initialization utility. EDT camera configuration directives and digital imaging library functions that can be used with a camera simulator are available for your own applications.

### <span id="page-14-1"></span>**Using clsiminit**

The clsiminit program can be used to initialize and configure the CLS.

For example...

C:\EDT\pdv> clsiminit -f camera\_config/generic8cl.cfg

...sets up the CLS according to the directives specified in the camera configuration file generic8cl.cfg.

Camera configuration files are editable text files. To use generic8cl.cfg, first edit the file to specify at least the image height, width, and depth, according to the camera you wish to simulate. Alternatively, if you wish to simulate a camera for which a file already exists, you can use that file instead; the clsiminit application reads the same files as initition. The files provide values for such parameters as image dimensions and number of taps. For details on initcam and camera configuration files, consult the Camera Configuration Guide and the EDT frame grabber user's guide (see [Related Resources on page 7](#page-6-0)).

In addition to directives used to configure the software for specific cameras, the simulator accepts other directives that set its pixel clock speed, blanking interval, and other parameters (listed in [Simulator-specific](#page-16-0)  [Configuration File Directives on page 17\)](#page-16-0). You can set simulator-specific parameters via arguments to clsiminit or you can add these directives to any camera configuration file. Since initcam ignores any simulator-specific directives, you can use the same configuration file with initcam and clsiminit.

After you run clsiminit, the CLS is ready for output DMA at the specified size.

Just as initcam does for frame grabbers, clsiminit supports simulators by filling in the PdvDependent structure, which then is associated with the Pdv driver handle and persists across process calls. The values it sets are then set on the CLS board by calling the function  $pdv_ccls_set_dep$  (defined in the library file clsim\_lib.c). This function in turn calls a number of other functions to set individual registers on the board.

These same functions are available for you to modify for your own application; function prototypes are in clsim\_lib.h.

For camera configuration, EDT provides two types of files: 1) camera-specific files for numerous camera models; and 2) generic (generic\*cl.cfg) templates that you can use to create your own files if desired. Camera configuration files are described in the EDT camera configuration guide (see [Related Resources](#page-6-0)  [on page 7](#page-6-0)). For simulator-specific details, see [Simulator-specific Configuration File Directives on page 17](#page-16-0).

To initialize the CLS with a specific camera configuration file, run clsiminit as follows...

clsiminit -f camera\_config/*filename*.cfg

For example, to simulate the Basler Aviator 1000 camera, freerun at 8 bits, enter...

clsiminit -f camera\_config/basler\_ava1000-120km\_8f.cfg

The CLS then will simulate the specified camera, according to the directives in the file.

### <span id="page-15-0"></span>**Options for clsiminit**

For a complete list of command line options, enter:

clsiminit --help

For example, you can specify such options as unit number, image list file, or number of buffers, as below.

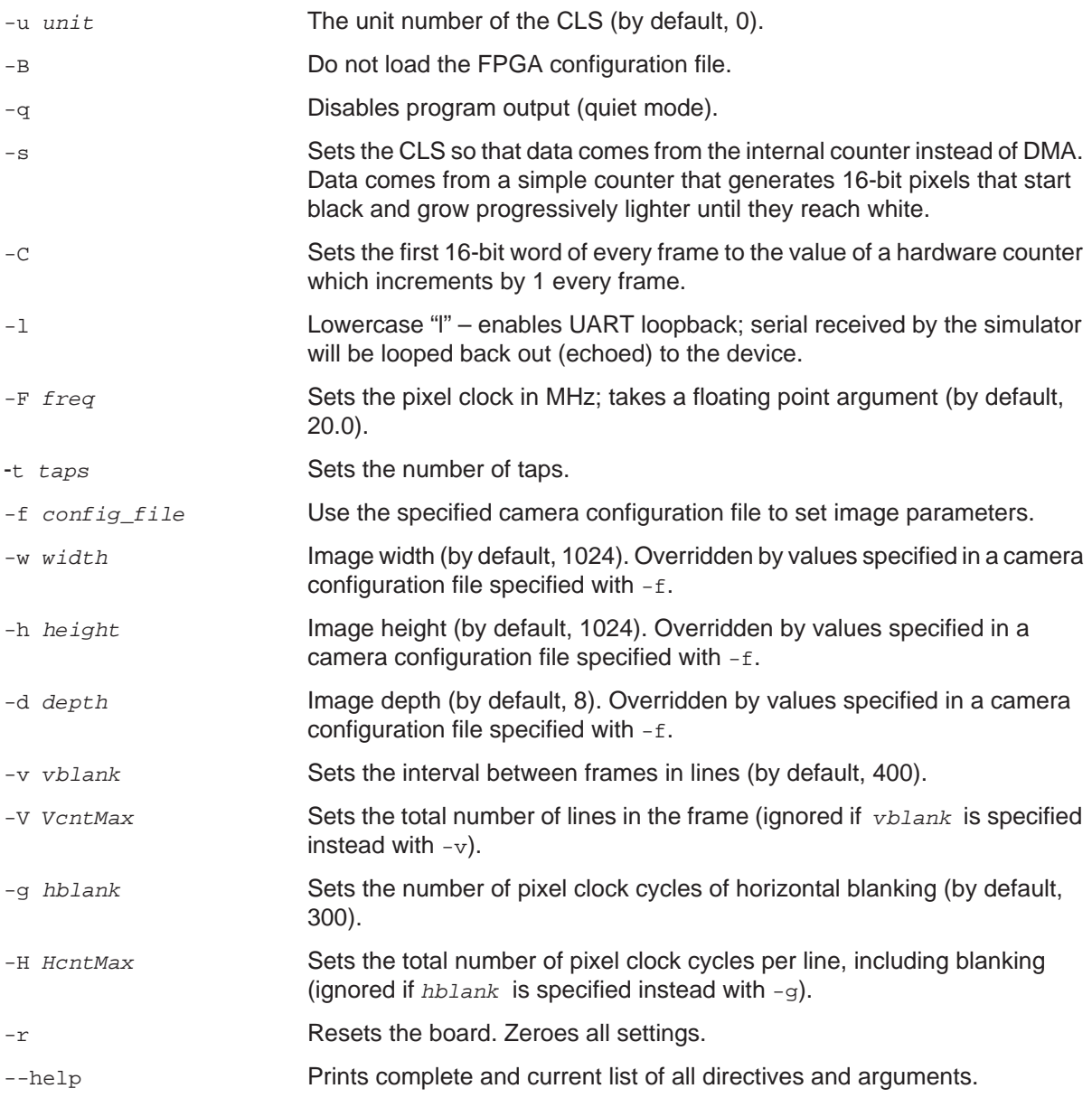

### <span id="page-16-0"></span>**Simulator-specific Configuration File Directives**

To specify simulator-specific directives, copy any camera configuration file and add the desired directives to your copy. Be sure also to edit the camera information directives (those starting with camera\_) to provide a unique identifier, in case you later have to choose your configuration file from a list of several in an initialization application. (You can still use the same configuration file to configure an EDT frame grabber for a specific camera, as simulator-specific directives will be ignored.)

The first directive takes a floating point number:

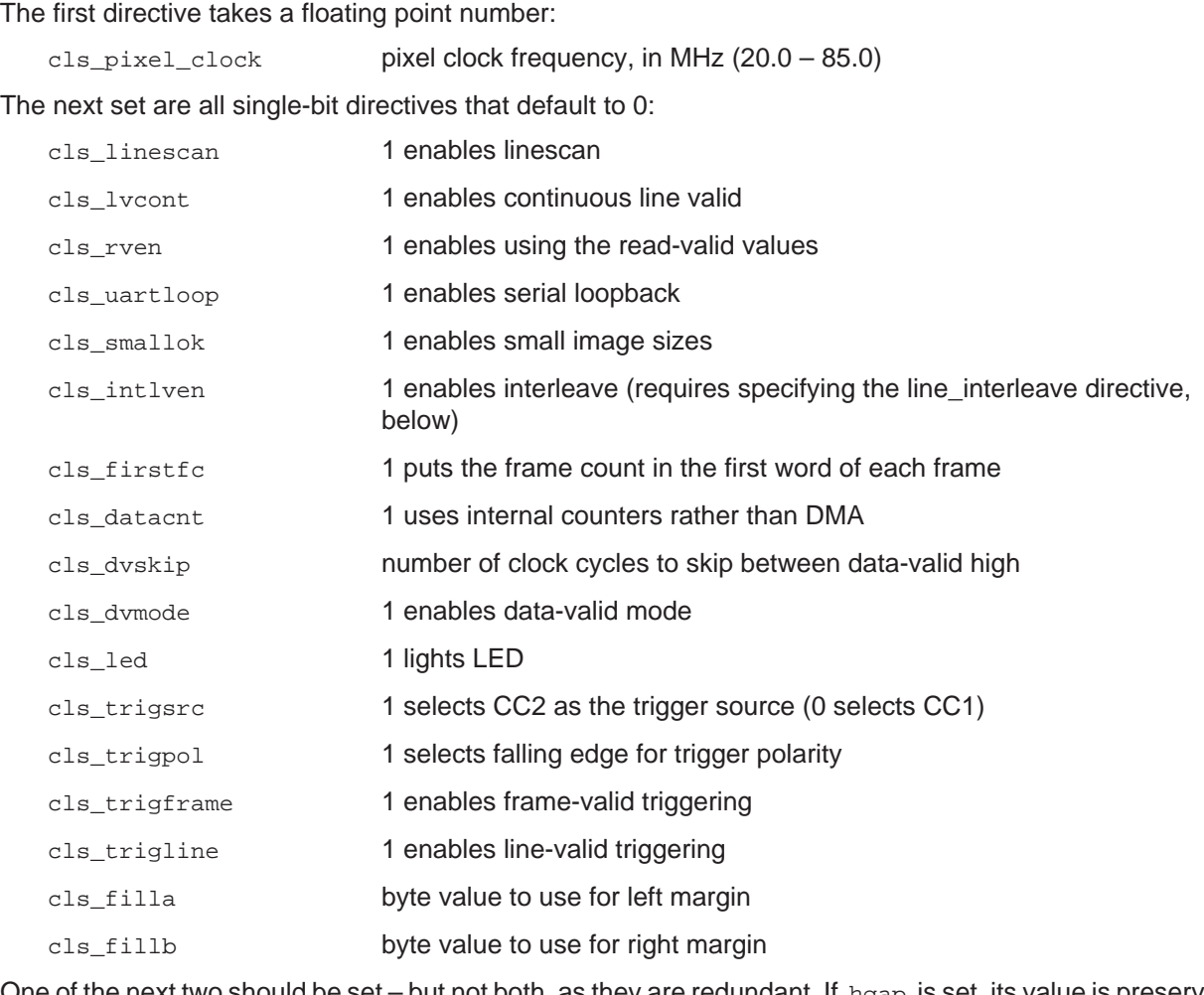

One of the next two should be set – but not both, as they are redundant. If  $_{\text{Hgap}}$  is set, its value is preserved even if the total clock cycles per line changes; thus, horizontal active time must change instead.

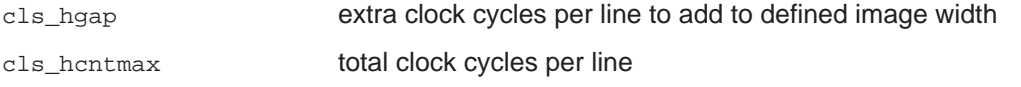

One of the next two should be set – but not both, as they are redundant. If  $v_{\rm qap}$  is set, its value is preserved even if the total lines per frame changes; thus, vertical active time must change instead.

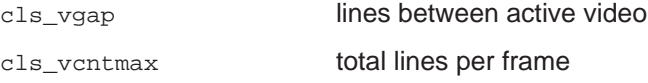

The next values are all in pixel clock cycles. If they are not set, they default to a start value of 0 and end value equal to width:

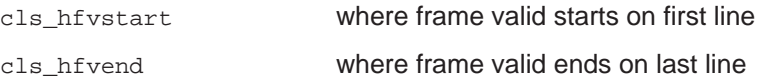

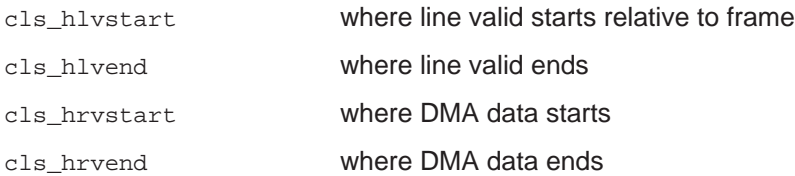

To set the simulator interleave, set the line\_interleave directive: a string in which the first value is the number of taps (as of this release, required to be four), followed by a start, delta pair for each tap. For example, the following line specifies four taps, the first one starting at pixel 0, the next at pixel 1024, the next at pixel 2048, and the final one at pixel 3072, with each tap incrementing by one:

line\_interleave:"4 0 1 1024 1 2048 1 3072 1"

For details on how to simulate multi-tap cameras and how to use negative values to simulate cameras that implement taps moving from right to left, see [Interleaving Registers on page 37](#page-36-0).

**NOTE** With an EDT frame grabber, this same interleave value is then used for deinterleaving within pdvshow.

## <span id="page-17-2"></span>**Sending Simulated Data**

On a CLS board, simulated data can come from an internal counter, or from the host via DMA. In all cases, the data is output at the configured pixel clock speed.

### <span id="page-17-0"></span>**Image Data From Internal Counter**

Counter data comes from an internal counter that generates 32-bit pixel data: the 16 least significant bits start from 0x0000 and count up to 0xFFFF; the 16 most significant bits are an inverted version of these values. The count is cleared to zero at the start of each frame.

When functioning in base mode, the CLS transmits only the 24 last significant bits of these 32-bit data words to the frame grabber. Thus, the first word of each frame received by a base-mode frame grabber is 0xFF0000 and the second is 0xFE0001; for medium- or full-mode simulation, the first word of each frame is 0xFFFF0000 and the second is 0xFFFE0001. .

Channel 0 passes the 24 least significant bits; if functioning in medium- or full-mode, the eight most significant bits are transmitted on Camera Link port D out of channel 1.

This simulated data is useful for testing the cable, hardware, or DMA. Because data does not come from the host, no DMA transfer is involved.

### <span id="page-17-1"></span>**Image Data From Host Via DMA – with simple\_clsend**

As an alternative to using an internal counter, you can send image data from the host via DMA.

The simple\_clsend demonstration application shows how to use the EDT library to send images (up to 4096 pixels wide by 15,000 lines) through the CLS. The program reads a list of images and sends each one through the simulator. Although simple\_clsend supports only TIF images, the EDT source code includes stubs for other image formats, some of which will be populated in future versions. You can use these stubs to modify the application to support other file formats as desired.

Before running simple\_clsend, you must first initialize the CLS using clsiminit or clsim. For details, see [Initializing the Board on page 15.](#page-14-0)

The simplest method of running simple\_clsend is to run it with no arguments:

C:\EDT\pdv> simple\_clsend

The simple\_clsend application looks in the file  $imagelist.txt$  (by default, in the current directory) and reads in a list of image filenames, one per line, to send through the CLS. The application recognizes only the filename (which is the first word on each line, unless it is a comment line) and ignores everything else, including comments (which begin with  $\#$ ) and the tags designed for use by send tiffs, described in [send\\_tiffs image list format on page 20.](#page-19-0) The application then opens the default unit 0 board (which it expects to be the CLS), and then loops through the list of images one at a time, sending each image to that board.

**NOTE** In your EDT installation package, the application pollogie can be used to display a list of all boards (with unit numbers) installed in the host, or in some cases to update or reprogram your board's firmware. For details, consult the EDT user's guide for your frame grabber (see [Related Resources on page 7\)](#page-6-0).

You can specify options such as unit number, image list file, or number of buffers. For a complete list of command line options, enter...

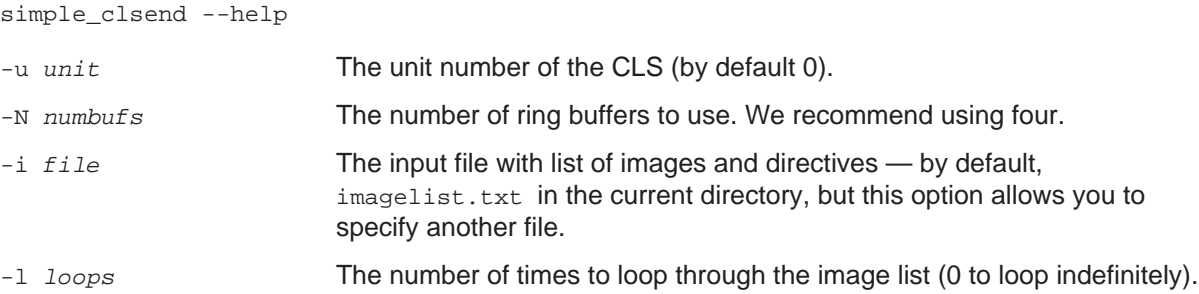

For example, to instruct the program to use ten DMA buffers, enter:

simple\_clsend -N 10

To instruct the program to look in the file named  $list1.txt$  for the list of images:

simple\_clsend -i list1.txt

For example, to loop through the imagelist.txt twenty times, enter:

simple\_clsend -l 20

### <span id="page-18-0"></span>**Image Data From Host Via DMA – with send\_tiffs**

The send tiffs demonstration application shows how to use the EDT library to send images (up to 4096) pixels wide by 15,000 lines) through the CLS. The program reads a list of images and sends each one through the simulator.

**NOTE** Unlike simple\_clsend, send\_tiffs has no stubs to support image formats besides TIF, and it includes functionality that is rarely used. Therefore, EDT recommends using simple\_clsend instead whenever possible, and using send\_tiffs only if you have a specific reason to do so.

Before running send tiffs, you must first initialize the CLS using clsiminit or clsim. For details, see [Initializing the Board on page 15.](#page-14-0)

The simplest method of running  $\text{send\_tiffs}$  is to run it with no arguments:

C:\EDT\pdv> send\_tiffs

The send tiffs application looks in the file  $\frac{1}{2}$  imagelist.txt (by default, in the current directory) and reads in a list of TIF images to send through the CLS. The format of the list is given below in detail (see send tiffs image list format on page 20), but it can be a simple list of filenames, one per line.

The application then opens the default unit 0 board (expected to be the CLS), and then loops through the list of images one at a time, sending each image to that board.

**NOTE** In your EDT installation package, the application pollogie can be used to display a list of all boards (with unit numbers) installed in the host, or in some cases to update or reprogram your board's firmware. For details, consult the EDT user's guide for your frame grabber (see [Related Resources on page 7\)](#page-6-0).

For a complete list of command line options, enter...

send\_tiffs --help

Specific options such as unit number, image list file, or number of buffers are shown below.

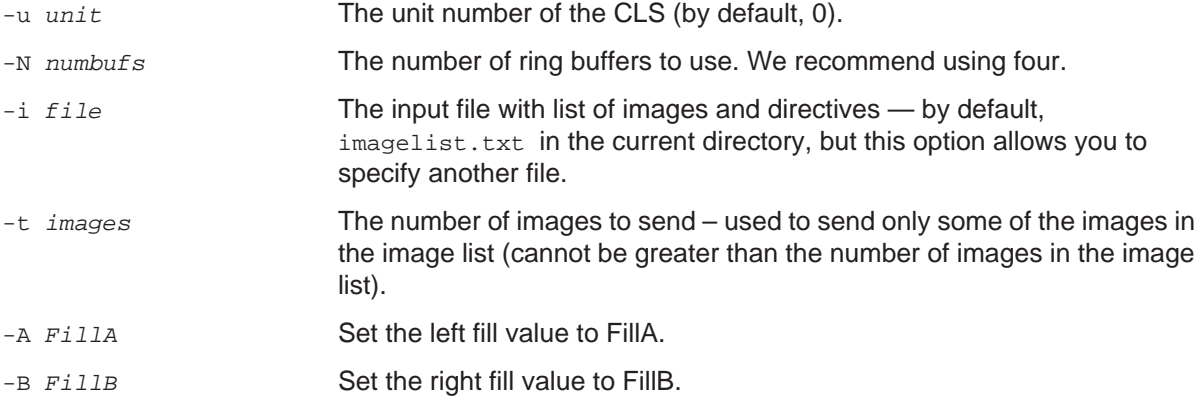

For example, to instruct the program to use ten DMA buffers, enter:

send\_tiffs -N 10

To instruct the program to look in the file named  $list1.txt$  for the list of images:

```
send_tiffs -i list1.txt
```
And, for example, if imagelist.txt lists 2000 images, of which you wish to send only the first twenty, enter:

send\_tiffs -t 20

### <span id="page-19-0"></span>**send\_tiffs image list format**

Each line of the image list file contains either a comment, or the name of an image file (followed, optionally, by certain information about that file). A sample file at the end of this section illustrates the format.

Comments begin with #, so whenever send\_tiffs sees that symbol, it ignores the rest of the line. Otherwise, the first string of characters up to a space character specifies the name of a TIF image. The filename is the only required information, but other values also can be specified in the following manner:

- Values are always numeric, specified in either decimal or hexidecimal. To use hexidecimal, precede the number with the string 0x.
- The value must follow immediately after the directive, with no space in between.
- Directive names are not case-sensitive; Filla is treated the same as filla.
- For any image file listed, values not specified are taken from the last line on which they were specified or (if they were specified nowhere) from the program defaults as described for each directive.

#### FillA:*value*

Sets the fill value for the left margin of the image. A value of –1 instructs the program to use the pixel value found in the first pixel of the first line in the image as the margin value.

#### FillB:*value*

Sets the fill value for the right margin of the image. A value of –1 instructs the program to use the pixel value found in the last pixel of the first line in the image as the margin value.

#### hStart:*value*

Specifies where in the frame to place the pixels from the image file. For example, the line  $\text{image}.\text{tf}$ hStart:600 places the first pixel of image.tif 600 pixels into the camera's image frame.

If hStart is not specified, the default behavior centers the image file within the camera's image. That behavior can be specified manually by setting hstart to -1. (To change this default, search for DEFAULT\_HSTART in the send\_tiffs.c source code and edit the value as required.)

#### vgap:*value*

Specifies how much vertical gap to leave between the current image and the next image. If left unspecified, the default value is 400 clock cycles. (To change this default, search for  $DEFAULT_VGAP$  in the send\_tiffs.c source code and edit the value as required.)

For example, a file such as the following could be used to test different values for vgap...

```
image1.tiff filla:0xff fillB:0xff vgap:400 
image2.tiff filla:0xff fillB:0xff vgap:300 
image3.tiff fillA:0x1f fillb:255 vgap:100 hStart:600 
image4.tiff
```
Given such a file, the CLS will send  $image4$ .tiff with the fillA, fillB, vgap and hstart values used for image3.tiff in the previous line.

#### <span id="page-20-0"></span>**send\_tiffs code overview**

The application send\_tiffs uses functions defined in clsim\_lib.c and clsim\_lib.h; for details, see those two files, as well as the EDT API (see [Related Resources on page 7](#page-6-0)).

First, send tiffs parses the command line arguments, gets the list of images, and performs some initial setup, such as creating the EDT ring buffers and getting the simulated camera's size (as set by clsiminit).

Next, send\_tiffs preloads all but the last ring buffer with the first images from the image list.

The main loop of the program has only four things to do:

- 1. Start DMA to send the image data to the simulator.
- 2. Set up the simulator for the next image to send.
- 3. Get another image from the list and load it into the buffer that just finished being sent to the simulator.
- 4. Wait for the image that started sending at step 1.

The settings for an image, such as width and height, can be set on the simulator any time before the simulator begins sending that image — that is, any time before the simulator sets frame-valid high.

The setup required in step 2 uses the EDT library Event system to ensure that an image is never missed:

```
edt_set_event_func(pdv_p, 
         EDT_PDV_EVENT_FVAL, 
         (EdtEventFunc)setup_clsim_event, 
         &cbinfo, 1);
```
This code registers the function setup\_clsim\_event, which is then called when the driver receives an interrupt notifying it that frame-valid went high. Therefore, as soon as frame valid goes high, it is possible to set up the simulator for the next image, and that is what  $set up_{clsim}$  event does.

Figure 4 shows the relative timing of DMA, frame-valid, and image-loading. As indicated by the arrows, setup for the next image occurs on the rising edge of the frame-valid signal.

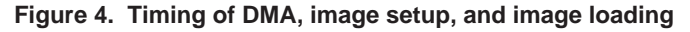

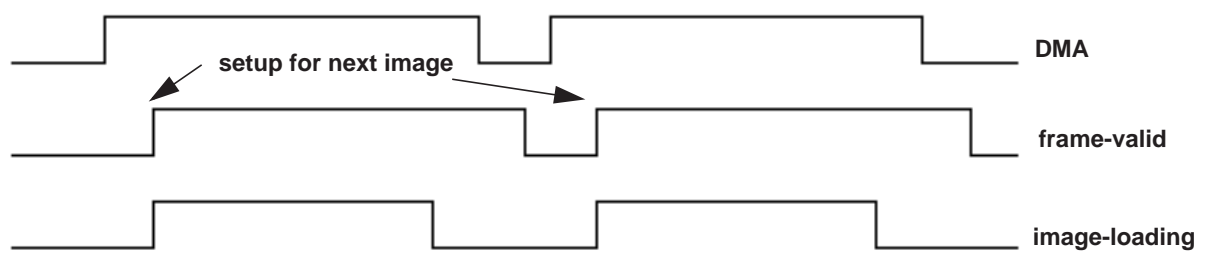

DMA starts with the program's call to  $ect\_start\_buffers(pdv_p, 1)$ . After the CLS has 16 KB of data, it starts sending data to the frame grabber. At the same time it sends the FVAL interrupt to the driver, which in turn calls setup clsim event. Immediately after the program calls edt start buffers, it loads the next image into the buffer most recently sent (so the buffer being loaded is just behind the buffer being sent).

**NOTE** To ensure maximum speed, image loading must take less time than the DMA transfer.

## <span id="page-21-0"></span>**Firmware**

The CLS boards have FPGAs containing two types of logic: PCI / PCIe interface logic, and image data logic.

On the PCI version, the two types of logic reside in two FPGAs: a PCI FPGA for PCI interface logic, and a user interface (UI) FPGA for image data logic. The first loads automatically at power-on; the second must be loaded after power-on, using the automatic initialization application clsiminit.

On the PCIe version, both types of logic reside in one FPGA, which loads automatically at power-on.

**NOTE** Logically, the single FPGA on the PCIe version still operates as two FPGAs (a PCIe FPGA for the PCIe interface logic and a UI FPGA for the image data logic), just like the two FPGAs on the PCI version.

At times, you may need to reprogram the PCI / PCIe interface flash memory using  $pciload$  – for instance:

- if you want to convert an EDT simulator into a frame grabber, or vice versa;
- if you want to switch from one Camera Link mode to another;
- if you need to use an FPGA configuration file that has special functionality;
- if you upgrade to a new installation package that includes a required update for your board; or
- if the firmware becomes corrupted.

To do so, follow the instructions in the sections below.

**NOTE** For details on using the CLS as a frame grabber, consult the EDT user's guide for current Camera Link PCIe frame grabbers (see [Related Resources on page 7](#page-6-0)).

### **Checking and Loading the Firmware**

The following procedure applies to standard firmware only. If you are running a custom firmware file and need to update it, first get a custom firmware configuation file from EDT.

**NOTE** Do not upgrade the firmware simply because you see a newer firmware file with a new driver; instead, consult the  $CHANGELOG_PDV.txt$  file in the package, which will tell you if there is a necessary upgrade.

- For Windows, polload is an application in \EDT\Pdv. Double-click the Pdv Utilities icon to bring up a command shell in the installation directory \EDT\Pdv.
- For Linux or Mac OS X, pciload is an application in /opt/EDTpdv.

To see currently installed and recognized EDT boards and firmware, enter...

pciload

The program outputs the date and revision number of the firmware in the flash memory.

To compare the PCI / PCIe firmware in the package to the firmware loaded in flash on the board, enter...

pciload verify

If the two match, the firmware on the board is the same as the firmware in the installation package. If they differ, you'll see error messages, but these do not necessarily indicate problems; if your application is working correctly, you probably do not need to upgrade the firmware.

If you do wish to update the standard firmware, enter...

pciload update

To upgrade or switch to a specific firmware file, enter...

pciload *firmware*

...replacing *firmware* with the filename of the desired firmware, up to but not including the .bit extension.

Example: To load simulator firmware for base or medium mode on a PCIe8 DVa CLS board, enter...

pciload pe8dvaclsim

The board reloads the firmware from the flash memory only during power-on  $-$  so after running  $pciload$ , the old firmware is in the PCIe FPGA until the system has power-cycled.

**NOTE** After loading the firmware, you must do a power cycle (not just a reboot) to complete the update.

For a list of all peiload options, see the tables below or enter:

pciload --help

Table 3 and [Table 4](#page-23-1) show the FPGA configuration files for the CLS boards. For details on verifying and reflashing your board, consult the Firmware section of the EDT user's guide for current Camera Link PCIe frame grabbers (see [Related Resources on page 7](#page-6-0)).

**NOTE** Firmware files are not interchangeable. For current boards (with "DVa" in their names), use only Table 3; for legacy boards (with "DV" but no "a" in their names), use only [Table 4](#page-23-1).

> Also, EDT recommends using firmware not ending in  $_{\text{rfm}}$  (for full mode) whenever possible; but if you are switching just one board between full and other modes, you can use the  $\pm$ m firmware with one base- or medium-mode camera of 40 MHz or more.

| To use this board                                                                                                    | for these modes         | use this command       |  |  |  |
|----------------------------------------------------------------------------------------------------|-------------------------|------------------------|--|--|--|
| PCIe8 DVa CLS as simulator*                                                                                                    | Base, dual base         | pciload pe8dvaclsim    |  |  |  |
|                                                                                                    | Base, medium, full      | pciload pe8dvaclsim_fm |  |  |  |
| PCIe8 DVa CLS as frame grabber                                                                                                    | Base, dual base, medium | pciload pe8dvacamlk    |  |  |  |
|                                                                                                    | Base, medium, full      | pciload pe8dvacamlk_fm |  |  |  |
| $*$ When flashed as a frame grabber, the PCIe8 DVa CLS simulator becomes a fully functional PCIe8 DVa C-Link frame<br>grabber. For details, consult the appropriate EDT user's guide (see Related Resources on page 7). |                         |                        |  |  |  |

**Table 3. Current ("DVa") board: Arguments to pciload**

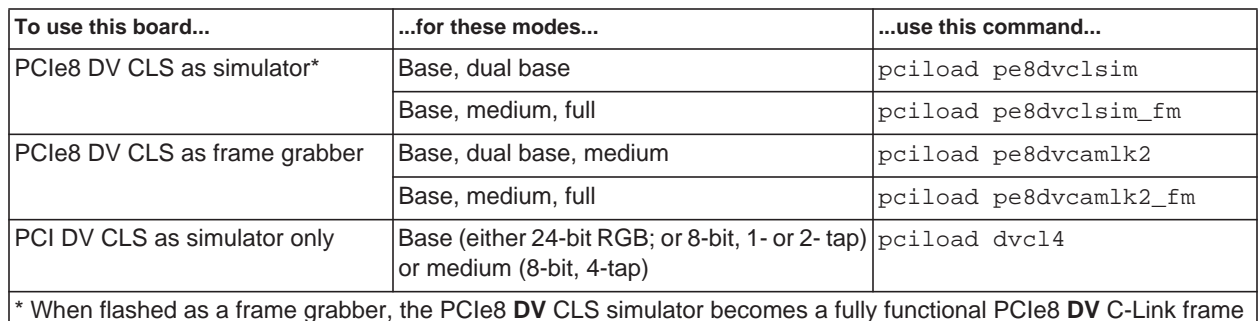

grabber. For details, consult the appropriate EDT user's guide (see [Related Resources on page 7\)](#page-6-0).

<span id="page-23-1"></span>**Table 4. Legacy ("DV") boards: Arguments to pciload**

### <span id="page-23-0"></span>**Corrupted Firmware**

In rare cases, the board firmware may become corrupted. Typically, the symptom is that the board is not recognized by the operating system, or the computer itself will not boot with the board in it. In such cases, booting from the protected (backup) sector will allow the board to be seen so that you can reprogram the programmable sector.

Each EDT frame grabber has a protected (backup) and a programmable flash memory boot sector. The sector from which the board will boot is determined by a jumper, which is preset to the programmable sector. If that sector becomes corrupted, you can move the jumper so the board will boot from the protected sector.

Most often, firmware corruption is the result of an interrupted load process or an unanticipated interaction with the host computer; if so, following the procedure below should solve the problem.

If the firmware file itself has become corrupted, first contact EDT for the current firmware you'll need to replace it, and then follow this procedure.

To reboot from the protected sector:

- 1. If needed, move the new firmware file to the directory in which you installed the EDT software.
- 2. Power off the host and board.
- 3. To avoid later confusion, remove any other EDT boards from the host.
- 4. On the EDT board with the corrupted firmware, move the jumper from its programmable to its protected setting (to locate this setting on your board, see [Firmware on page 22](#page-21-0)).
- 5. Power up the host and board.
- 6. Navigate to the directory in which you installed the EDT software.
- 7. At the command prompt, enter...

pciload

The program outputs the date and revision number of the firmware in the flash memory — in this case, the date and revision number that shipped as of your purchase date. If no errors are reported, you have successfully booted from the protected sector.

- 8. With the system still powered on, move the jumper back to its original position.
- 9. Enter...

pciload *firmware*

...replacing *firmware* with the correct filename, as indicated in Table 3 and [Table 4](#page-23-1) (above). If the feedback shows no errors, the new firmware has been installed, although it is not yet running.

- 10. Power off the host and board again.
- 11. Power on the system.
- 12. Run pciload with no arguments to verify the board is recognized and is running with the new firmware.

## <span id="page-25-1"></span>**Appendix A: Pin Assignments**

This section shows the pin assignments for the Camera Link connectors and the debug connector.

### <span id="page-25-0"></span>**Camera Link (MDR26) Connectors**

The Camera Link (MDR26) connector pin assignments for various operating modes are shown below.

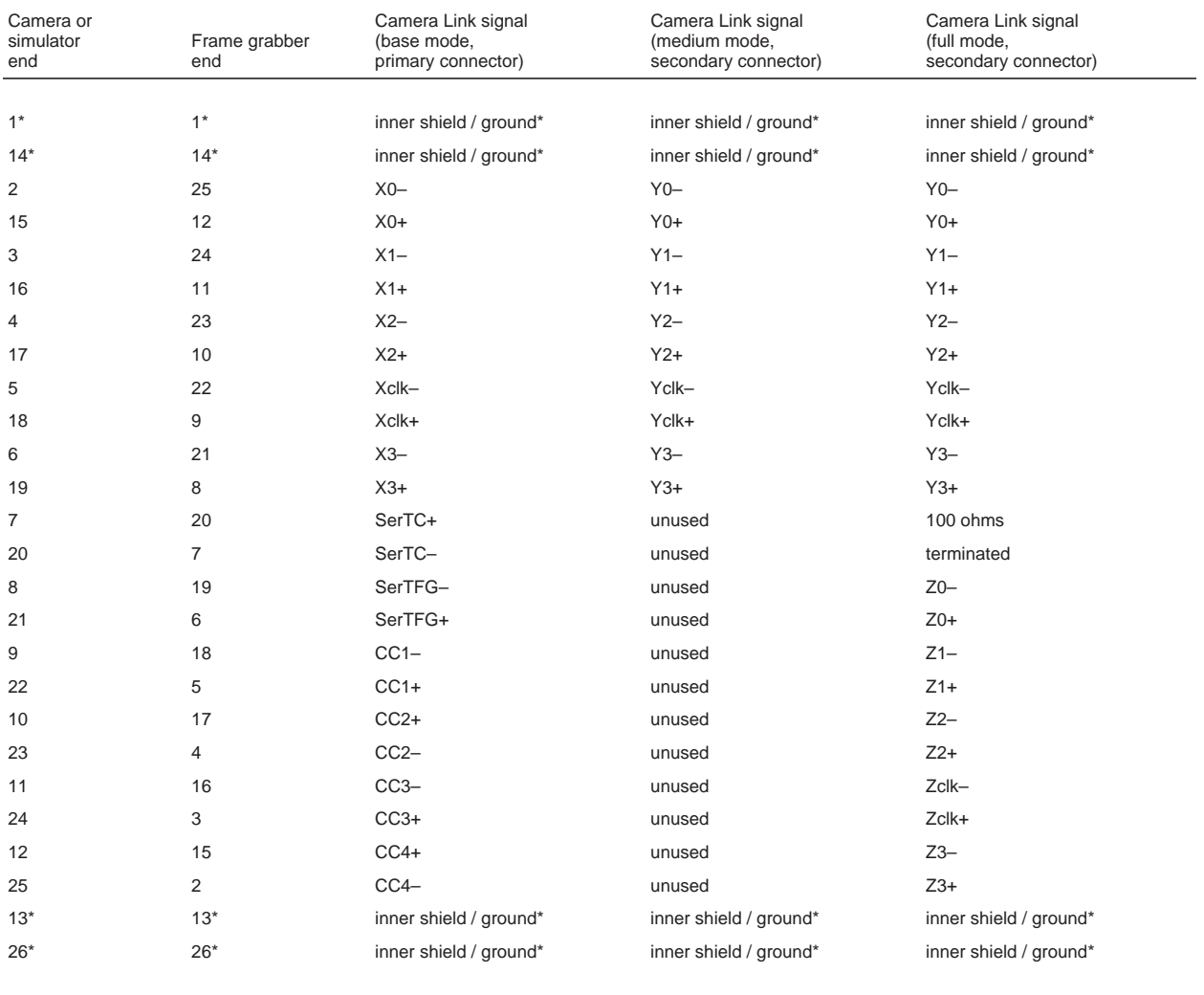

\* For PoCL, pins 1 and 26 change to +12V DC power, while pins 13 and 14 change to +12V DC power return.

For details on using PoCL, consult the EDT user's guide for Camera Link PCIe frame grabbers (see [Related Resources on page 7\)](#page-6-0).

### <span id="page-26-0"></span>**Debug Connector**

On the PCI version of the CLS board, near the upper edge, there is a 2- by 10-pin connector labeled **DEBUG**, with test points soldered into it.

The pin assignments and test points are shown below.

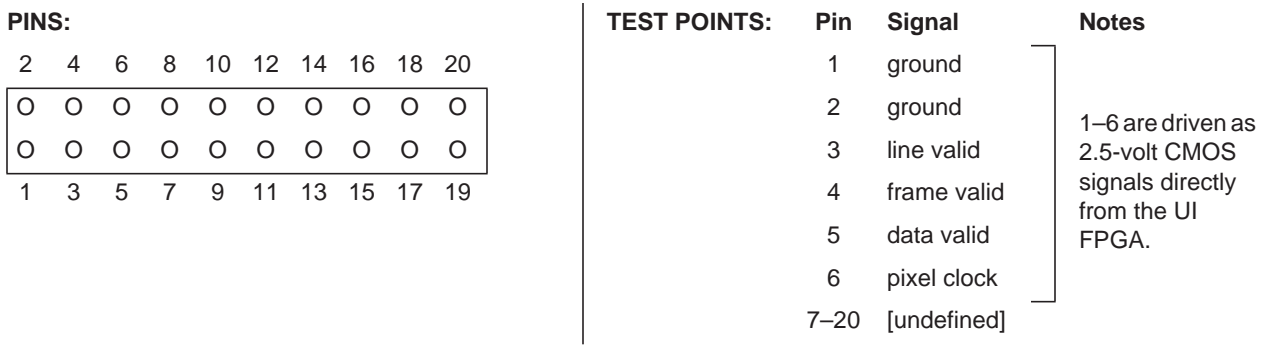

The PCIe version of the board has the same DEBUG connector, but it is fully configurable. In addition, near the center of the PCIe board there are four assigned debugging pins labeled PCLK (pixel clock), FVAL (frame valid), DVAL (data valid), and LVAL (line valid), as shown in Figure 2 on page 6.

## **Appendix B: Registers**

Your EDT installation package provides files for accessing the registers described below. The EDT driver on the host computer uses the registers implemented in the user interface (UI) FPGA to configure the simulated data.

The FPGA configuration file clsim.bit in the PCI version of the CLS (or the embedded equivalent in the PCIe version) defines these types of registers:

- Camera Link registers;
- simulator registers;
- timing registers; and
- interleaving registers.

In the descriptions below, a bit is *set* when its value is one, and *clear* when its value is zero. Unused bits are undefined when read; if your application writes to them, write them as zero.

### <span id="page-27-0"></span>**Camera Link Registers**

#### **0x00 Command**

**Access / Notes:** 8-bit, write-only / PDV\_CMD

Always reads 0x02.

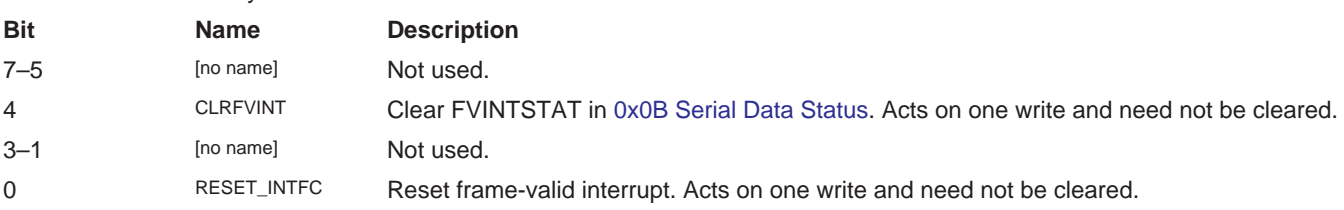

#### **0x01 Status**

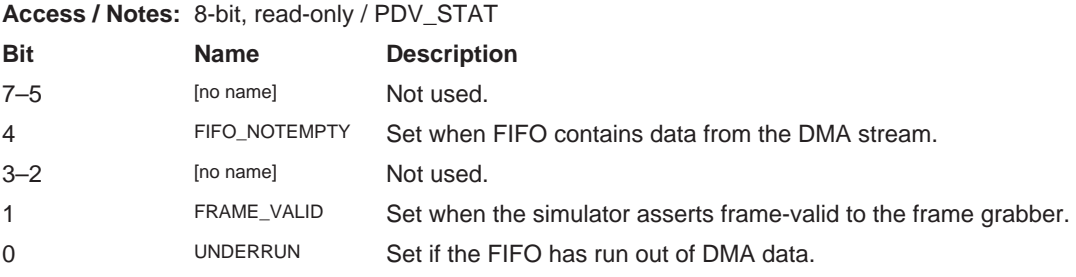

#### **0x02 Configuration**

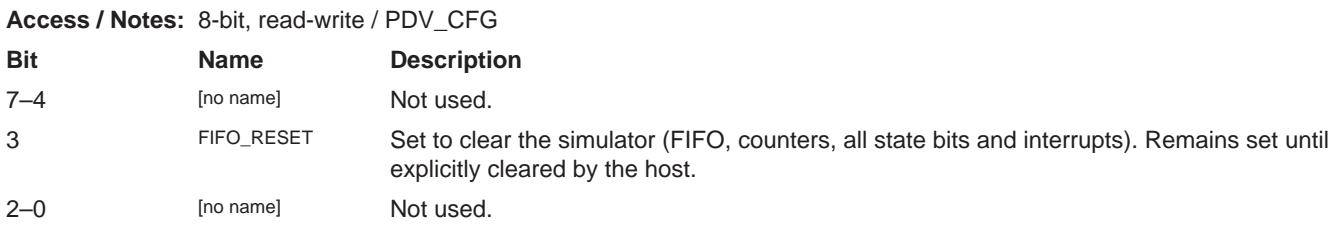

#### **0x05 [Reserved]**

**Access / Notes:** This register address is reserved, and always returns zero.

#### **0x07 Mode Control**

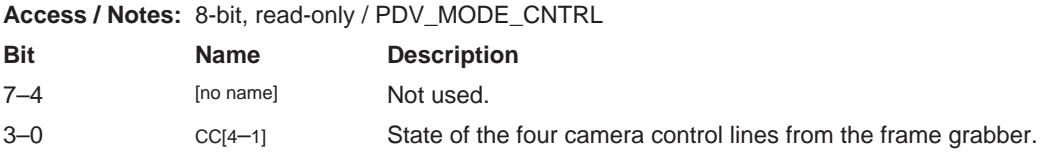

#### **0x0A Serial Data**

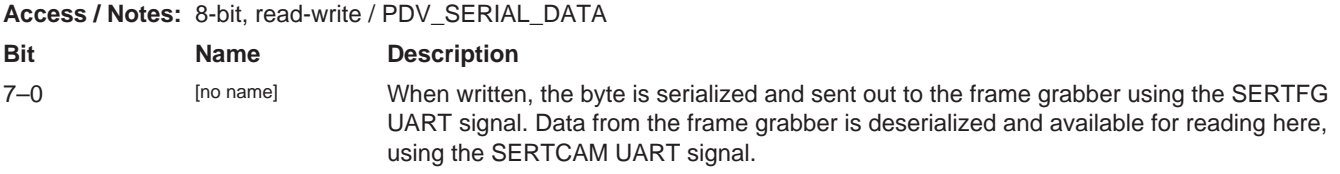

#### **0x0B Serial Data Status**

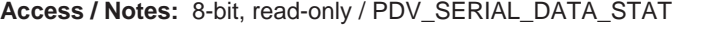

Handles UART signals and supports an interrupt on the rising edge of the frame-valid signal.

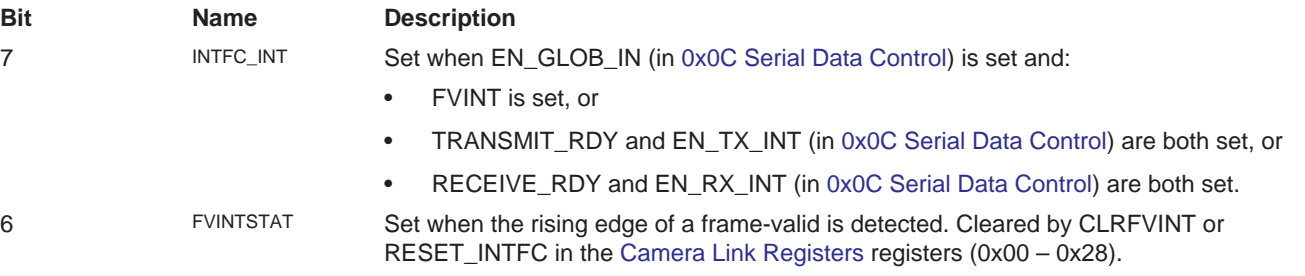

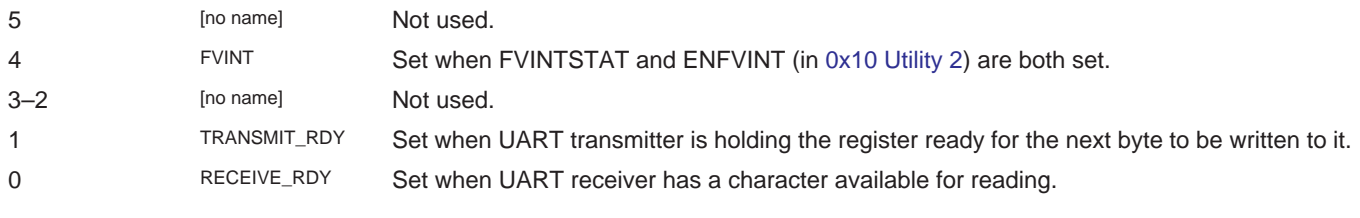

#### **0x0C Serial Data Control**

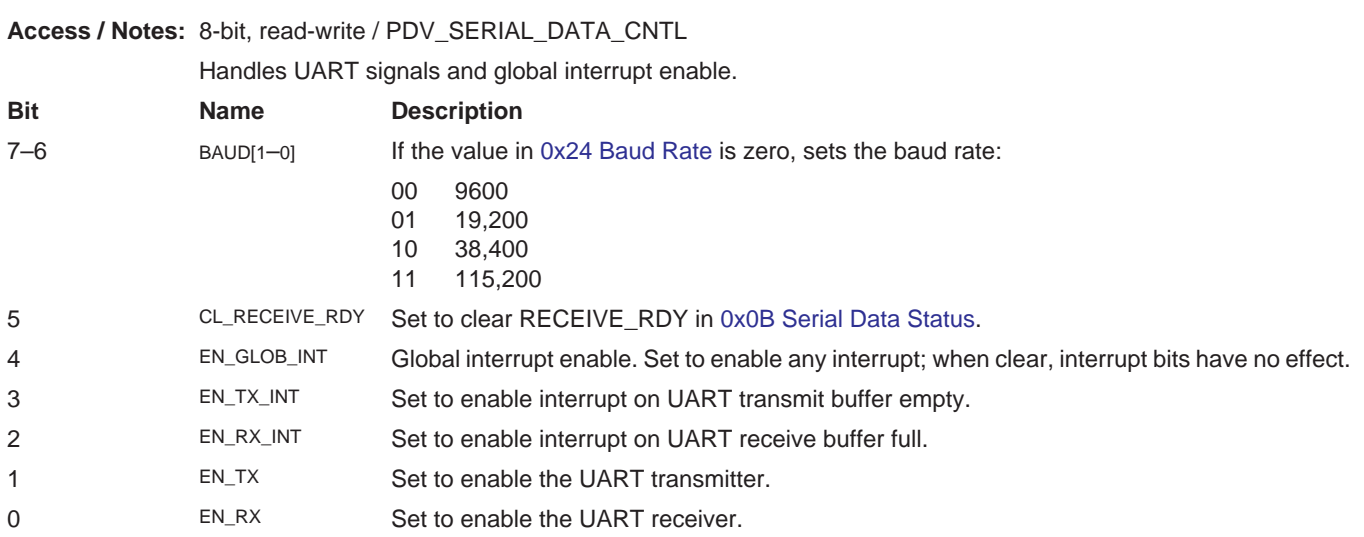

### **0x0F Utility**

#### **Access / Notes:** 8-bit, read-write / PDV\_UTILITY

Accommodates a big-endian host. The PCI / PCIe bus and EDT boards are little-endian.

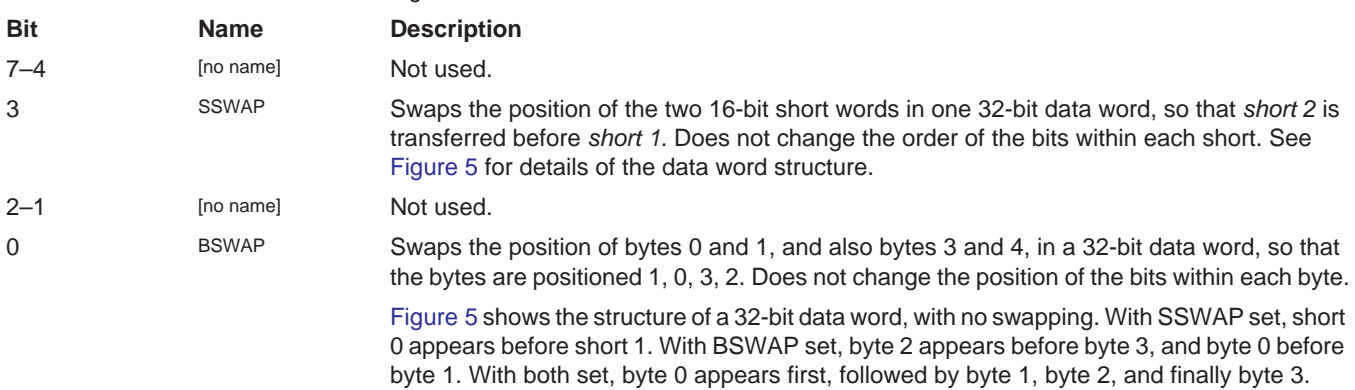

#### **Figure 5. Data Word Structure Without Swapping**

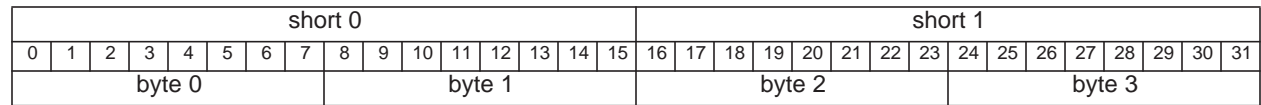

#### **0x10 Utility 2**

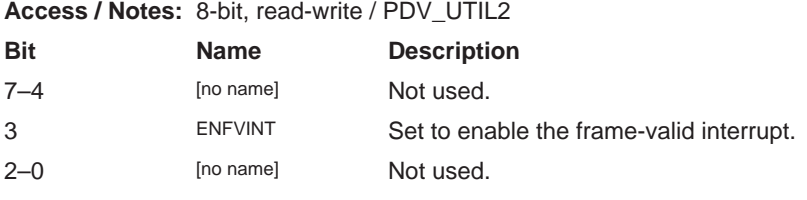

#### **0x20 PLL Programming**

**Access / Notes:** 8-bit, read-write / PDV\_PLL\_CTL

Used to load the MPC9230 PLL clock generator to create a 3.5x pixel clock signal that can match all pixel clocks evenly divisible by 0.0625 between 20 and 32 MHz, all frequencies divisible by 0.125 between 32 and 64 MHz, and all frequencies divisible by 0.250 between 64 and 85 MHz.

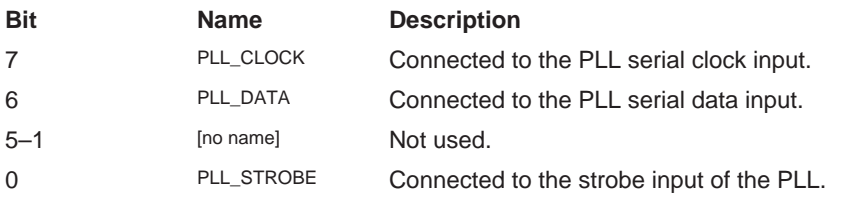

#### **0x24 Baud Rate**

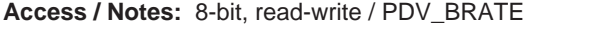

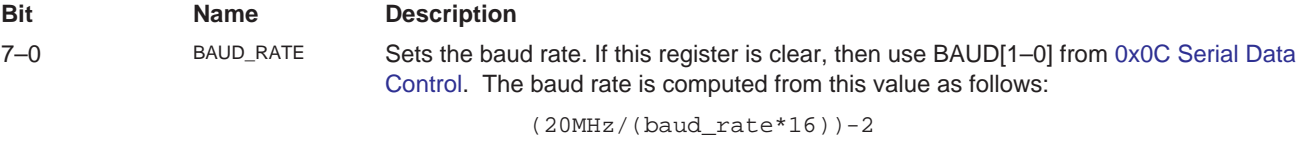

For example,  $0x80 = 9600$  baud.

#### **0x28 Camera Link Data Path**

**Access / Notes:** 8-bit, read-write / PDV\_CL\_DATA\_PATH

A value of 0x37 configures the CLS for a 4-tap 8-bit camera.

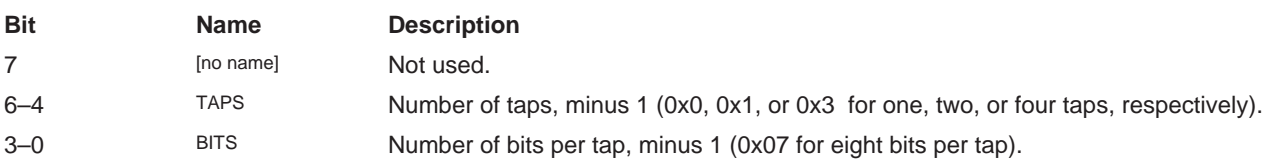

## <span id="page-31-0"></span>**Simulator Registers**

### **0x40 Camera Link Configuration A**

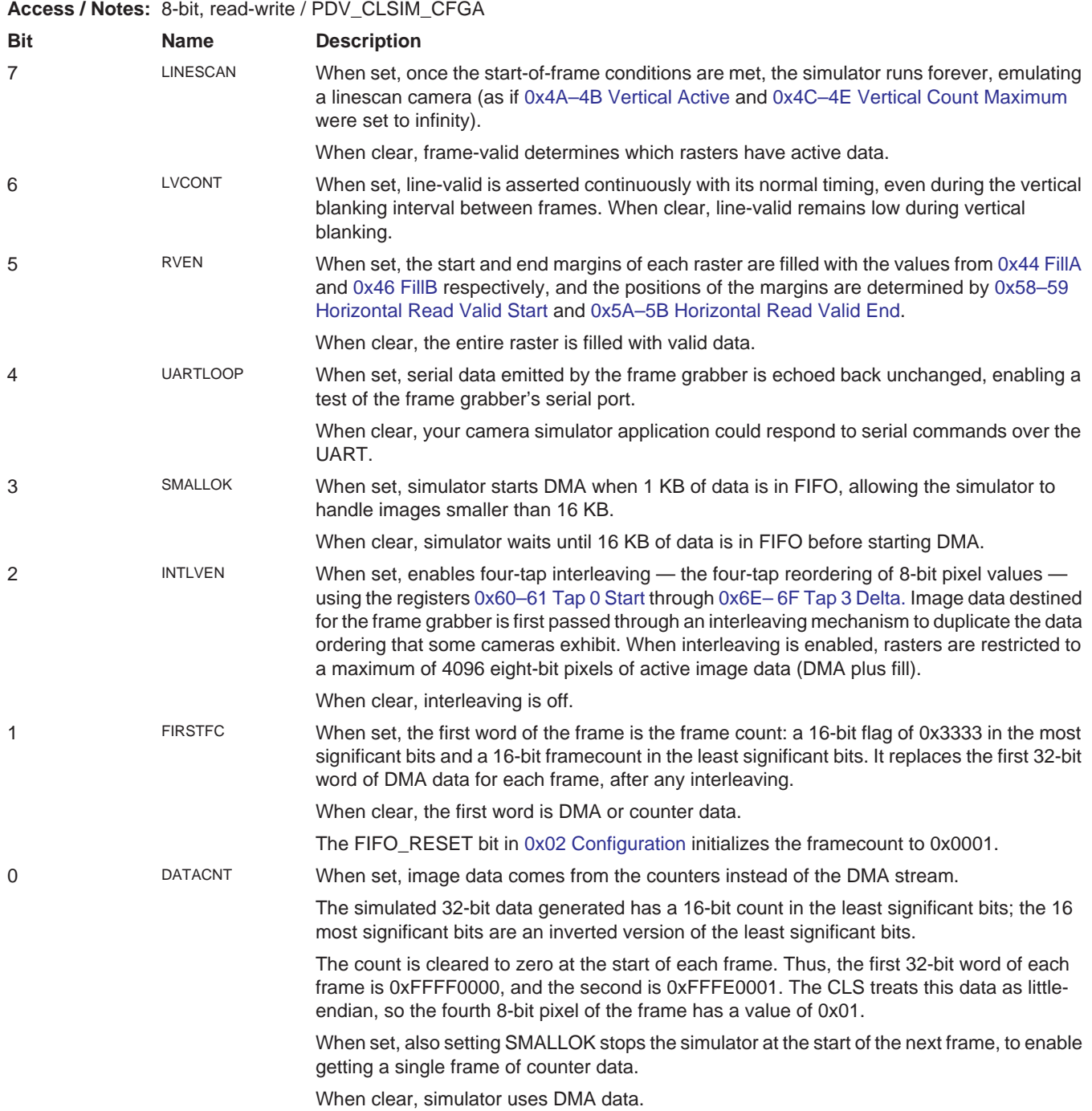

#### **0x41 Camera Link Configuration B**

#### **Access / Notes:** 8-bit, read-write / PDV\_CLSIM\_CFGB

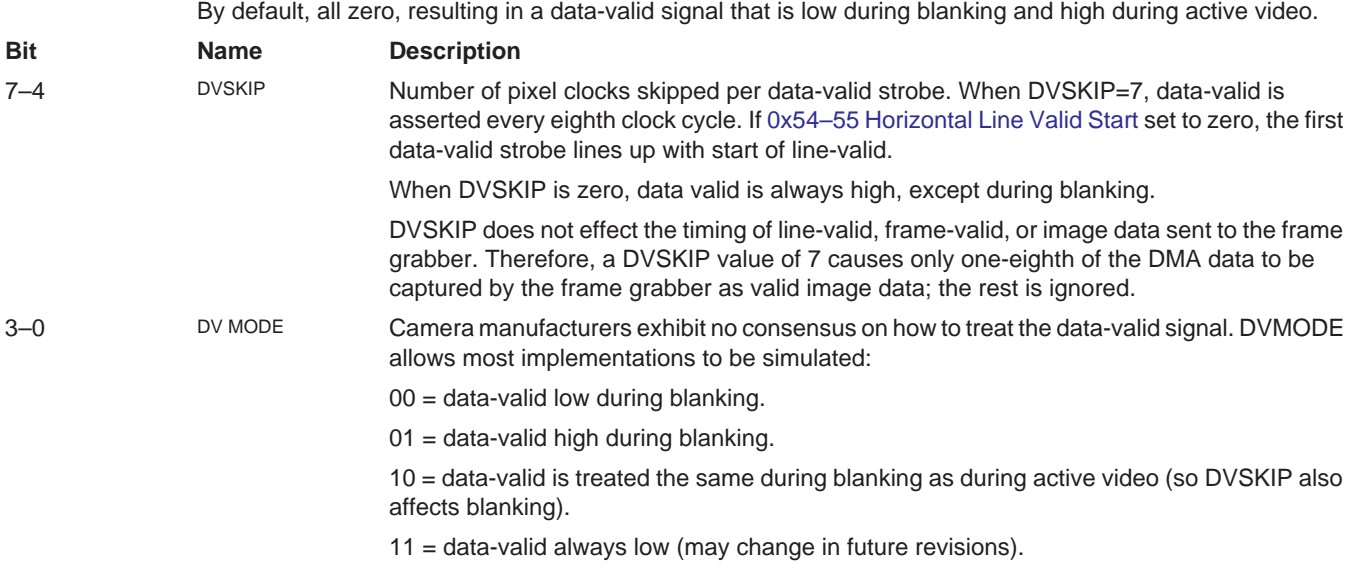

#### **0x42 Camera Link Configuration C**

**Access / Notes:** 8-bit, read-write / PDV\_CLSIM\_CFGC

Set TRIGLINE to emulate a Dalsa camera's EXSYNC trigger.

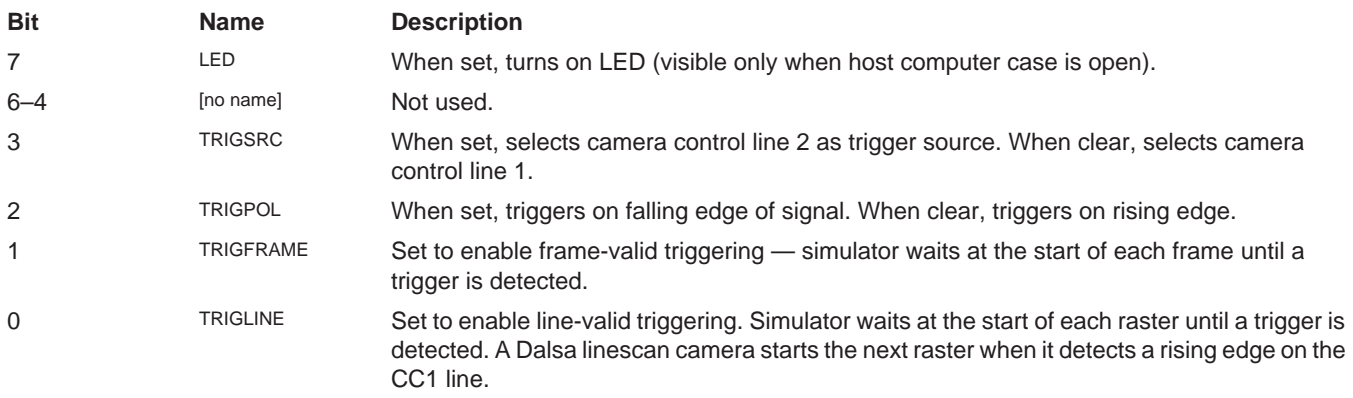

#### **0x43 External Sync Delay**

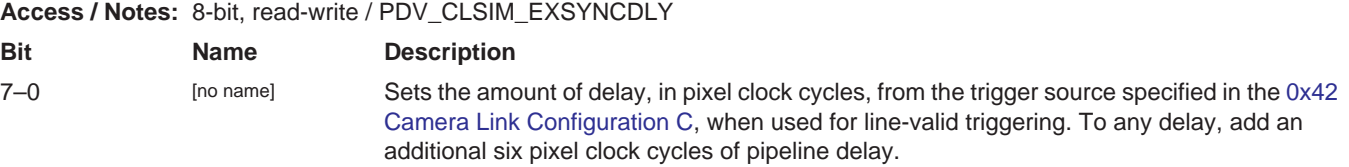

#### **0x44 FillA**

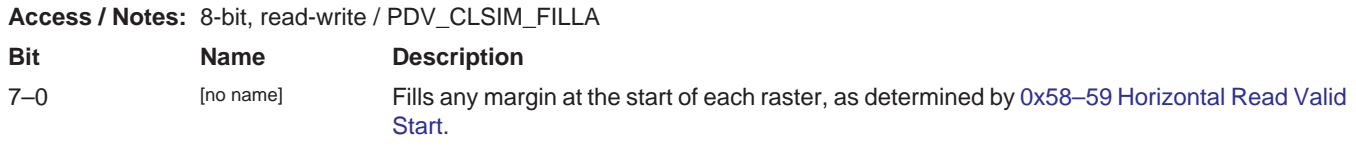

#### **0x46 FillB**

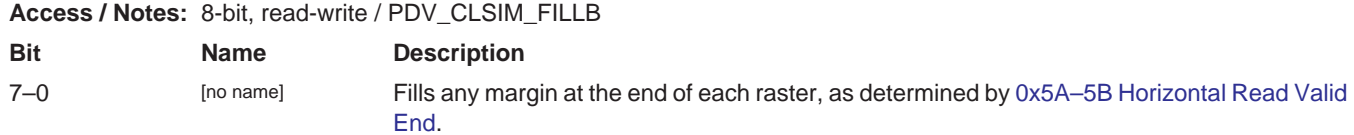

### <span id="page-33-0"></span>**Timing Registers**

A 16-bit binary counter —  $h_{\text{cnt}}$  — establishes horizontal timing. It increments with each pixel clock cycle until it reaches the maximum value specified by 0x48–49 Horizontal Count Maximum, after which it clears to zero. Therefore, a value of 0x04FF in 0x48-49 Horizontal Count Maximum causes hent to count repeatedly from 0x0000 to 0x04ff, for a raster period of 1280 pixel clock cycles.

The other timing signals are turned on and off by comparing specific register values with hent. For example, when hent is equal to the 16-bit value in 0x54–55 Horizontal Line Valid Start, the line-valid strobe is turned on. It is turned off again when hent is equal to the 16-bit value in 0x56–57 Horizontal Line Valid End. Therefore, if 0x54–55 Horizontal Line Valid Start is set to 0x0000 and 0x56–57 Horizontal Line Valid End to 0x0400, then the line-valid signal is on for 1024 pixel clock cycles.

The registers 0x58–59 Horizontal Read Valid Start and 0x5A–5B Horizontal Read Valid End turn on an internal read-from-DMA signal. When read-from-DMA is true, image data to the frame grabber is taken from the DMA data stream. When it is false, we use the values from 0x44 FillA and 0x46 FillB instead, for the left and right margins respectively. If RVEN is false, read-from-dma follows line-valid.

**NOTE** Margins are constrained to be on a pixel clock boundaries, so the number of bytes per raster for images sent through the DMA channel must be evenly divisible by the number of 8-bit taps being simulated. We recommend that images sent to the simulator have rasters that are an even multiple of four pixels long.

Frame-valid starts on the first raster of the frame, then remains high until the final raster of the frame, as determined by 0x4A–4B Vertical Active. However, frame-valid can start at the beginning of the first raster, or some number of pixel clock cycles into the first raster; likewise, frame-valid can remain asserted until the very end of the last raster, or go low some number of pixel clock cycles before the very end of the last raster. The registers 0x50–51 Horizontal Frame Valid Start and 0x52–53 Horizontal Frame Valid End determine the position within the first and last raster that the frame-valid signal starts and ends, respectively.

When the simulator is configured and ready for data, and sufficient data (by default, 16 KB, or 1 KB if SMALLOK is set) is in the FIFO, the frame-valid signal is turned on within that raster at the position determined by 0x50–51 Horizontal Frame Valid Start. During that same raster, a 24-bit counter called vent is zeroed, and then increments at the end of each raster. When the 16 least significant bits of  $\sqrt{v_{\text{cnt}}}$  are equal to the value in 0x4A–4B Vertical Active, then frame-valid is turned off during that raster at the position determined by 0x52–53 Horizontal Frame Valid End. When vcnt is equal to the 24-bit value in 0x4C–4E Vertical Count Maximum, the simulator is ready to start the next frame on the following raster (assuming that sufficient DMA data is available). Thus, the value in 0x4C–4E Vertical Count Maximum plus one is the number of rasters spent on a given image, including active rasters and rasters spent in vertical blanking.

The value of 0x4C–4E Vertical Count Maximum must exceed or equal that of 0x4A–4B Vertical Active. If the values are equal, then consecutive frames are butted together with zero rasters spent in vertical blanking. In this case, the frame-valid signal is low for vertical blanking for only part of a raster.

By default, 0x54–55 Horizontal Line Valid Start is set to 0x0000. Thus, the line-valid signal is asserted at the earliest possible time. To simulate most cameras, 0x50–51 Horizontal Frame Valid Start is also set to 0x0000, so frame-valid rises coincident with line-valid. If frame-valid needs to rise prior to line-valid:

- 1. Add one to the value of the 0x4A–4B Vertical Active.
- 2. Set the value of 0x50–51 Horizontal Frame Valid Start to a value between that of 0x56–57 Horizontal Line Valid End and 0x48–49 Horizontal Count Maximum, inclusive.

#### **0x48–49 Horizontal Count Maximum**

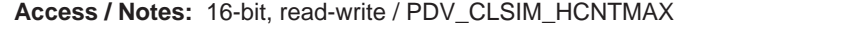

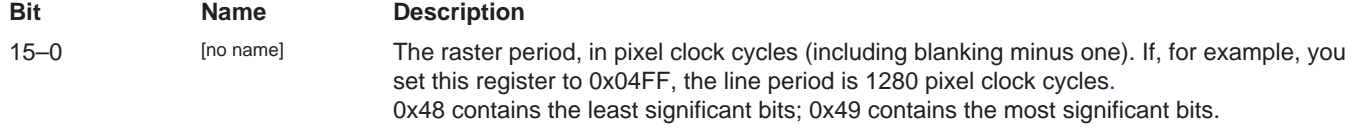

#### **0x4A–4B Vertical Active**

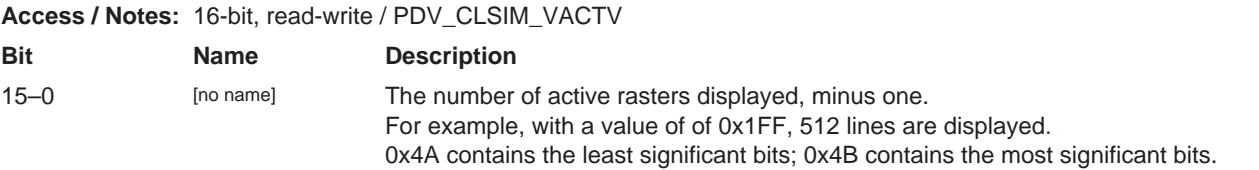

#### **0x4C–4E Vertical Count Maximum**

**Access / Notes:** 24-bit, read-write / PDV\_CLSIM\_VCNTMAX

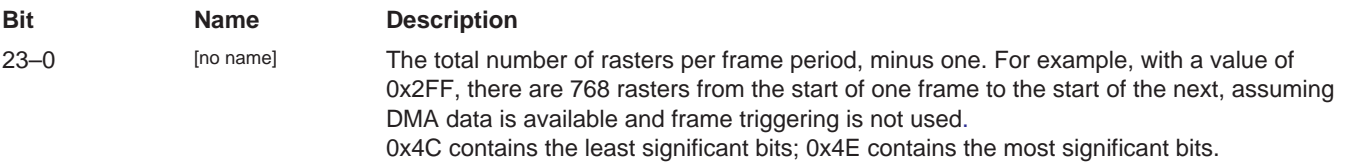

#### **0x50–51 Horizontal Frame Valid Start**

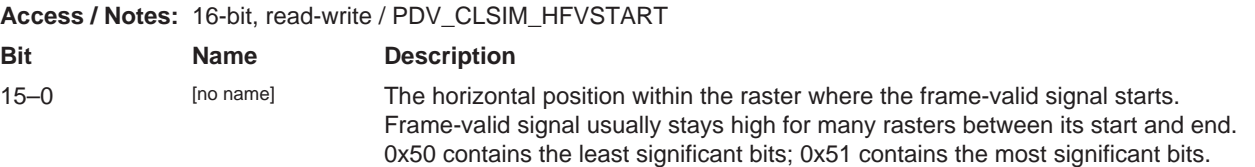

#### **0x52–53 Horizontal Frame Valid End**

**Access / Notes:** 16-bit, read-write / PDV\_CLSIM\_HFVEND

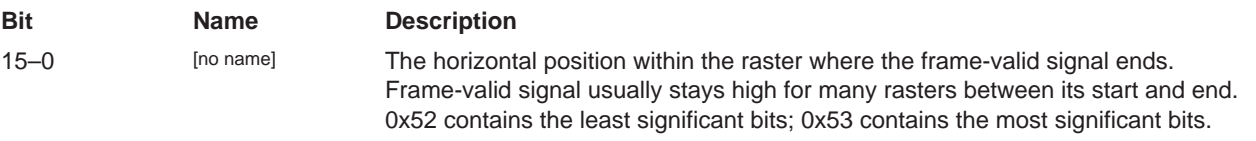

#### **0x54–55 Horizontal Line Valid Start**

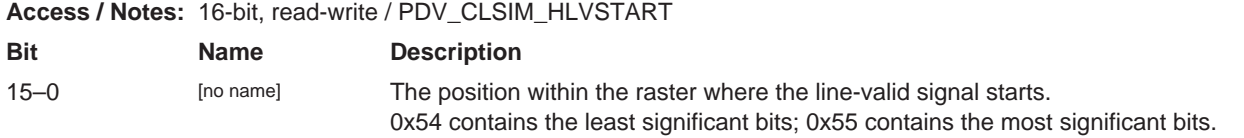

#### **0x56–57 Horizontal Line Valid End**

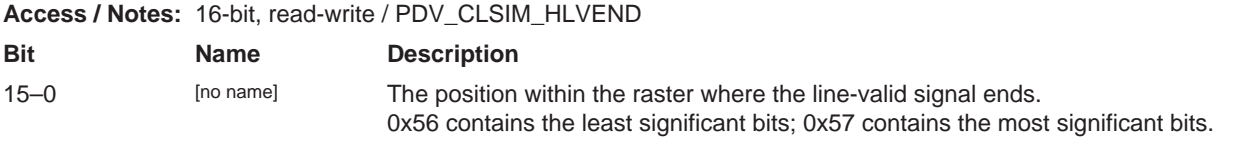

#### **0x58–59 Horizontal Read Valid Start**

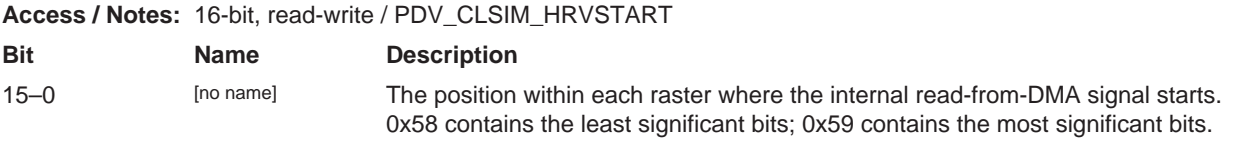

#### **0x5A–5B Horizontal Read Valid End**

**Access / Notes:** 16-bit, read-write / PDV\_CLSIM\_HRVEND

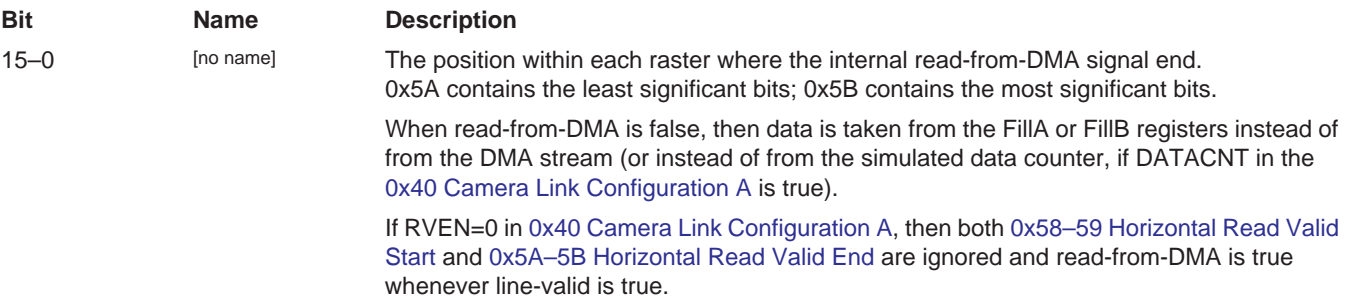

### <span id="page-36-0"></span>**Interleaving Registers**

When interleaving is enabled (that is, when bit 2 of 0x40 Camera Link Configuration A is set):

- Image data destined for the frame grabber is first passed through an interleaving mechanism to duplicate the data ordering of cameras with multiple taps.
- Rasters are restricted to a maximum of 4096 eight-bit pixels of active image data (DMA, FillA, and FillB). Though the interleaving registers are 16-bit registers, the top four bits of each interleaving register are unused, as only twelve bits are required to address 4096 pixels.

Interleaving is always treated using a four-tap model. Each tap has two registers: one specifies the starting pixel address within the raster, and the other specifies the delta to add to the pixel address with each pixel clock. This delta is a two's-complement signed integer, permitting negative values that fill rasters from the rightmost edge and work leftward. The four-tap model can be configured to give the same transform as a two-tap model, as in the examples below.

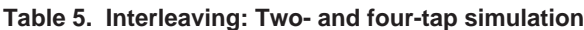

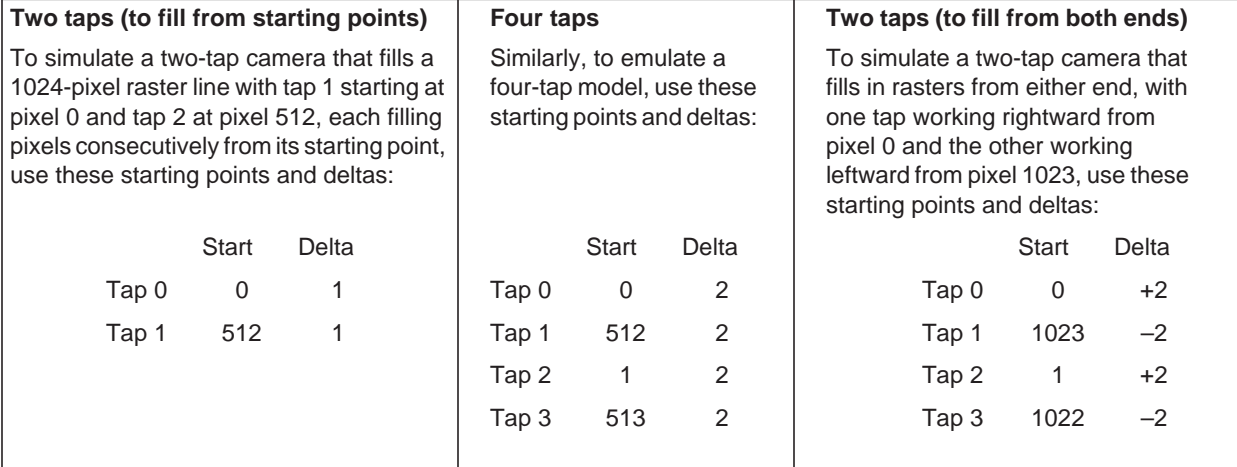

The interleaving registers are shown below.

#### **0x60–61 Tap 0 Start**

**Access / Notes:** 16-bit, read-write / PDV\_CLSIM\_TAP0START

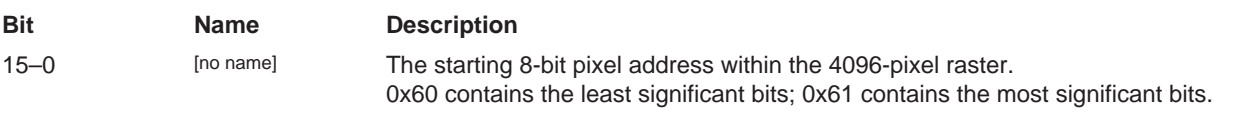

#### **0x62–63 Tap 0 Delta**

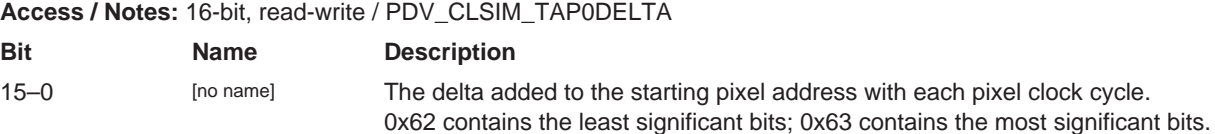

#### **0x64–65 Tap 1 Start**

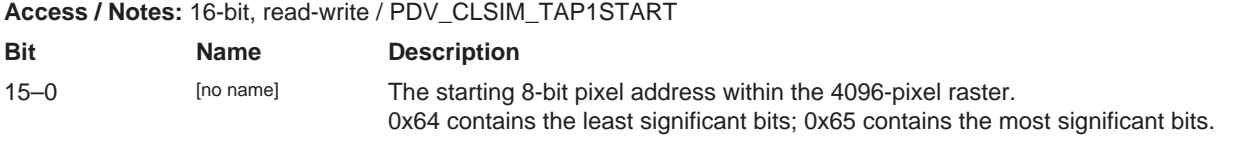

#### **0x66–67 Tap 1 Delta**

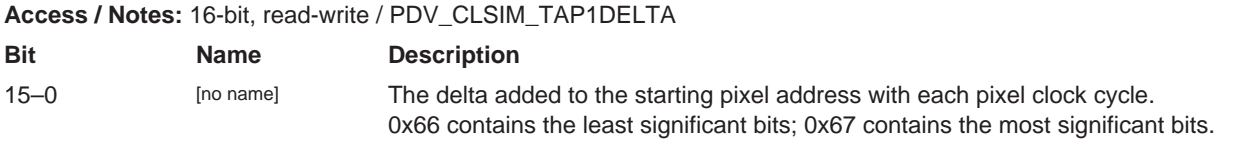

#### **0x68–69 Tap 2 Start**

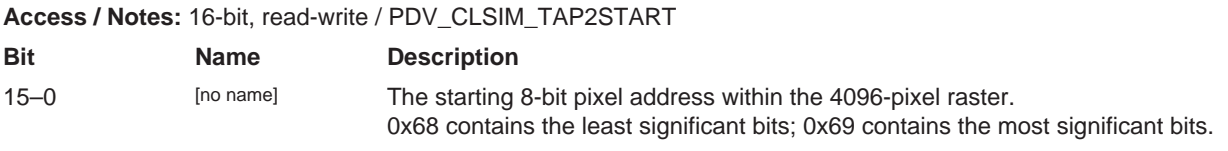

#### **0x6A–6B Tap 2 Delta**

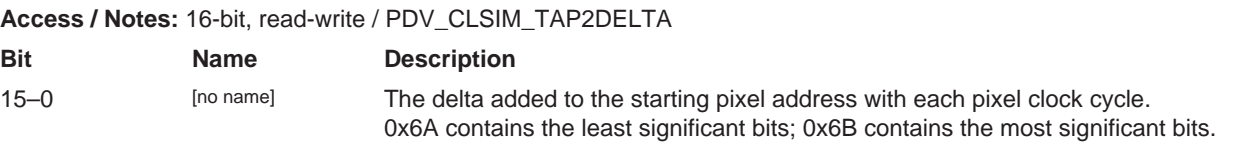

#### **0x6C–6D Tap 3 Start**

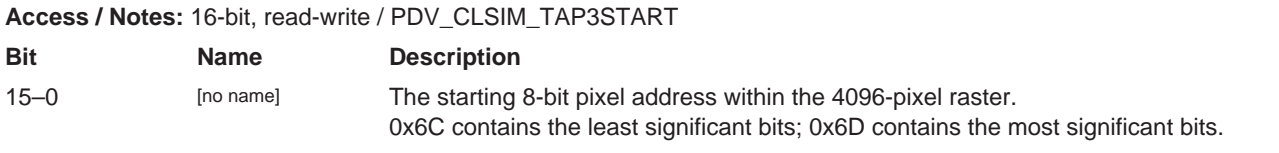

#### **0x6E– 6F Tap 3 Delta**

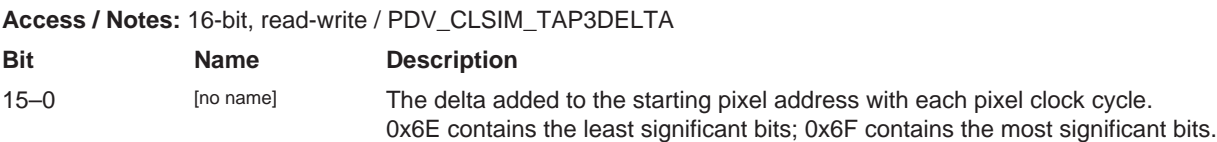

## **Appendix C: About the Camera Link Standard**

Below is a brief overview of the signals in the Camera Link interface. For a complete description of these signals, refer to your camera manual or the Camera Link specification (see [Related Resources on page 7\)](#page-6-0).

The pixel clock is a continuously-running clock between 20 and 85 MHz that determines the rate of data transfer. Data transfer is managed via three timing signals from the camera:

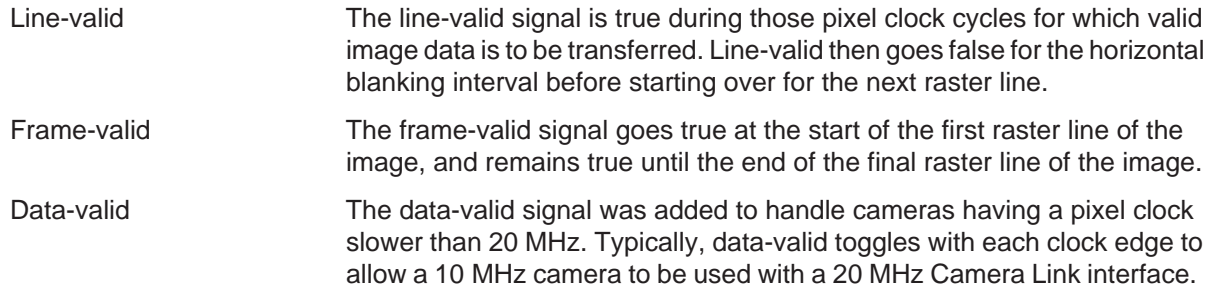

In addition to the above signals, a base-mode camera has 24 image data signals to the frame grabber, four generic camera control lines to the camera, and two optional UART signals (one in each direction) which can be used to perform diagnostics or to set up the camera for various modes of operation.

One of the four camera control lines is often used to trigger the camera. If the exposure time is not set through the UART, it can be determined by the length of this expose pulse instead. The other three camera control lines are often left unused.

The Camera Link interface serializes the image data plus the line-valid, frame-valid, and data-valid signals at seven times the pixel clock rate, so they can be transferred using a cable with fewer wires. Therefore, an interface using an 85 MHz pixel clock can transfer data over the cable at 595 MHz.

Medium-mode cameras use a second 26-wire cable identical to the base-mode cable to provide up to 24 additional image data signals, for a total of 48 bits per pixel clock cycle from the camera. In medium- and full-mode operation, the UART and camera control wires of the second cable are not used.

In medium mode, the CLS supports a maximum of 32 bits per pixel clock cycle.

In full mode (supported only by the PCIe version of the CLS), the UART and camera control wires in the second cable can provide an additional 24 lines of image data beyond the 48 supported in medium mode, for a total of 72 data bits – although the Camera Link specification describes cameras no larger than 64 bits.

## *Revision Log*

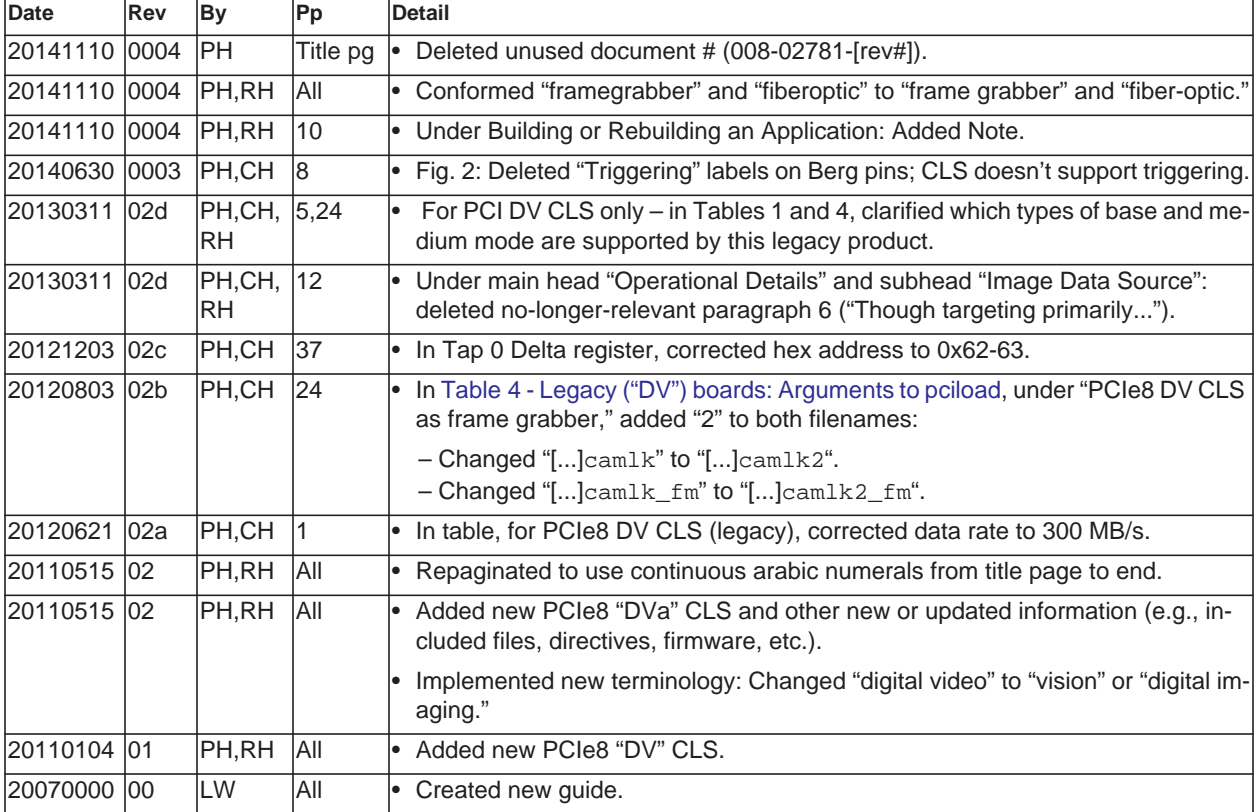

Below is a history of modifications to this guide.